# 用 **iTunes** 大量對拷 **iPad** 教學

# 一、 做好原型機**(SOURCE** 機**)**與安裝 **APP**

1. IOS 升級到最新版本

- 2. 安裝 APP
- 3. 關閉 FIND MY IPAD (一定要關閉)

設定 → iCloud → 關閉 [尋找我的 iPad] (需要輸入 APPLE ID 密碼)

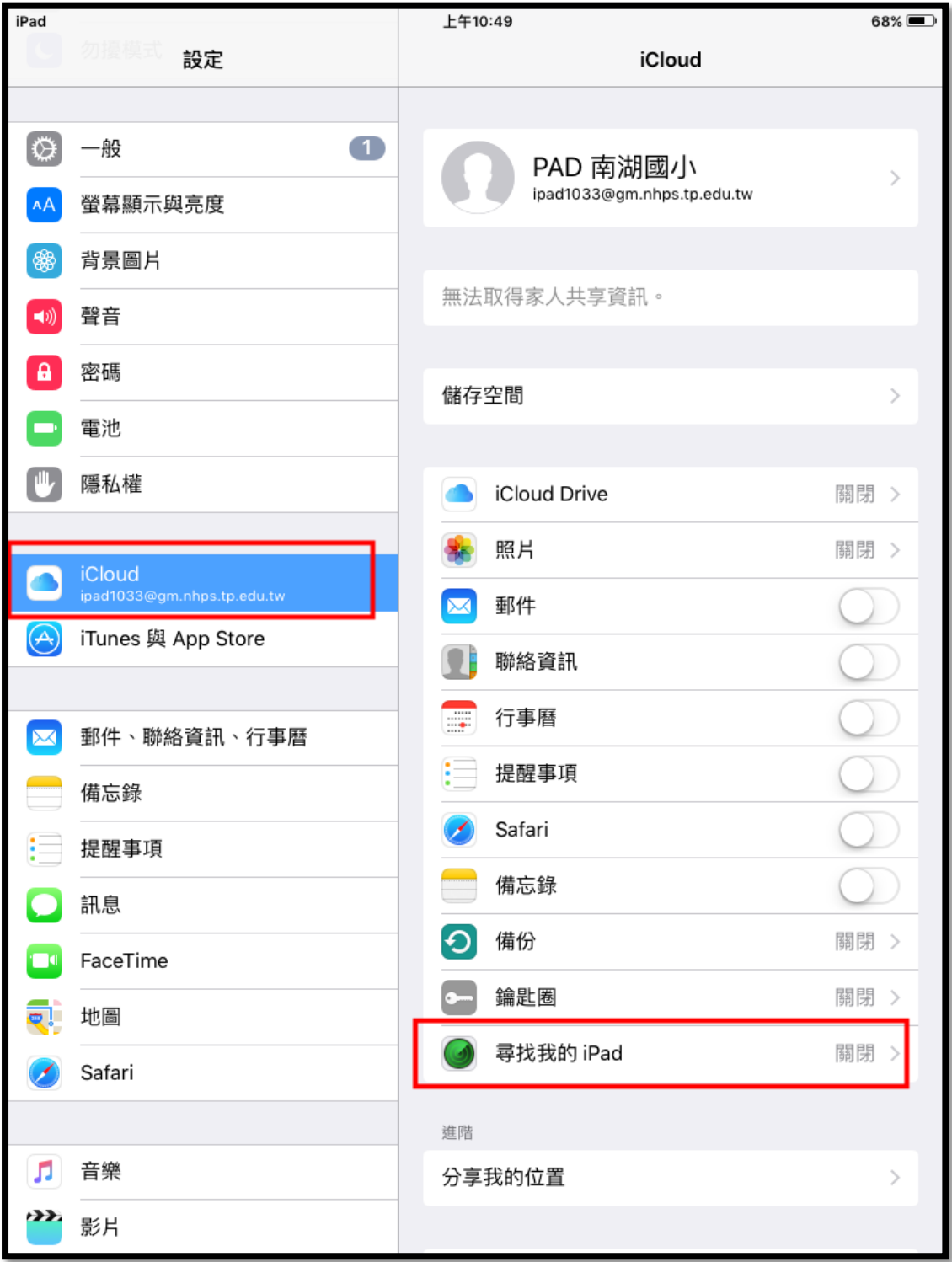

4. 設定[存取限制] 給學生用的,需要設定 設定 → 一般 → 將 [取用限制] 開啟,設一組四位數數字,防止學生亂設定。 建議[取用限制] 最下方的 允許變更: 帳號 → 設成 [不允許變更]

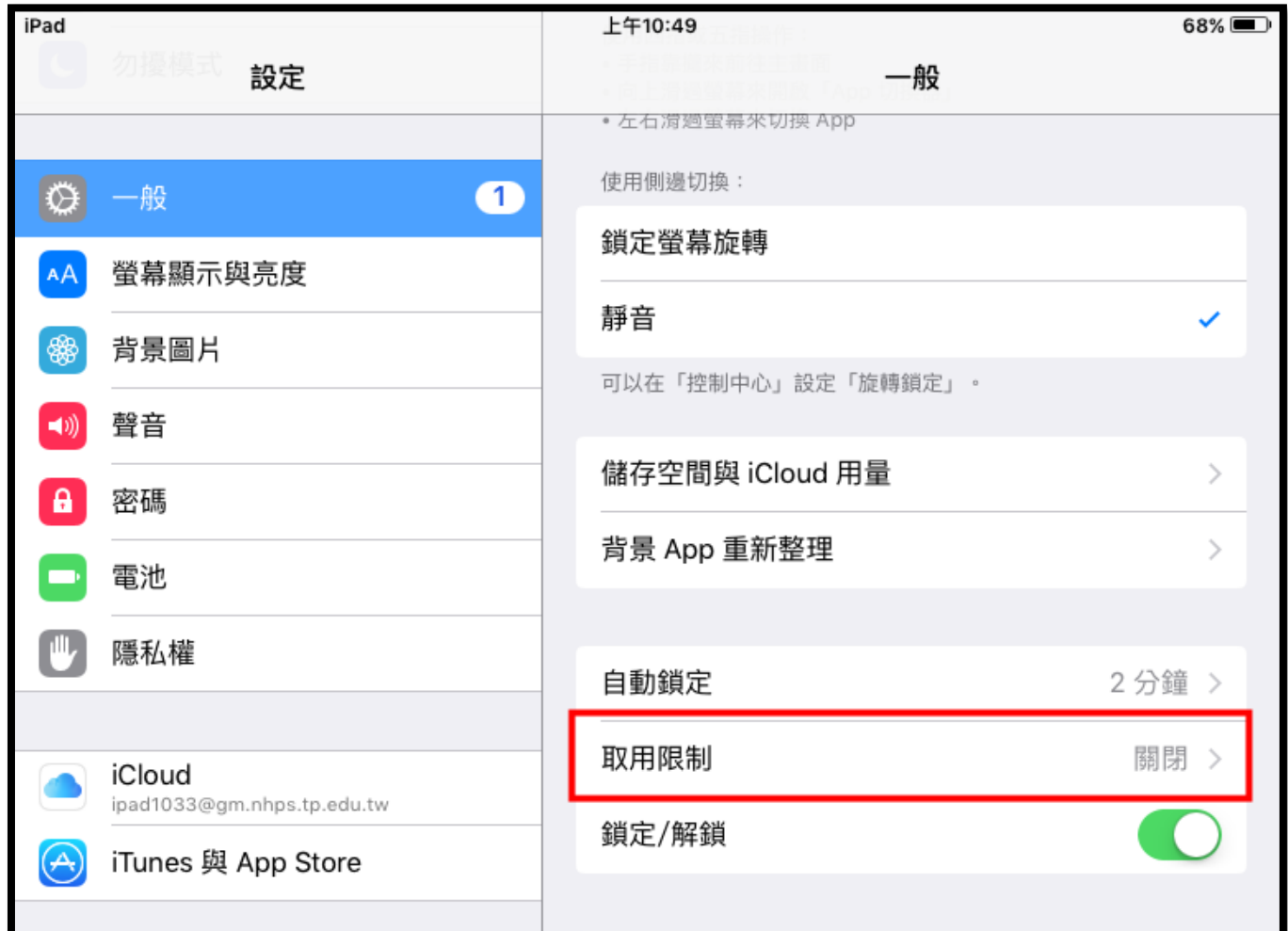

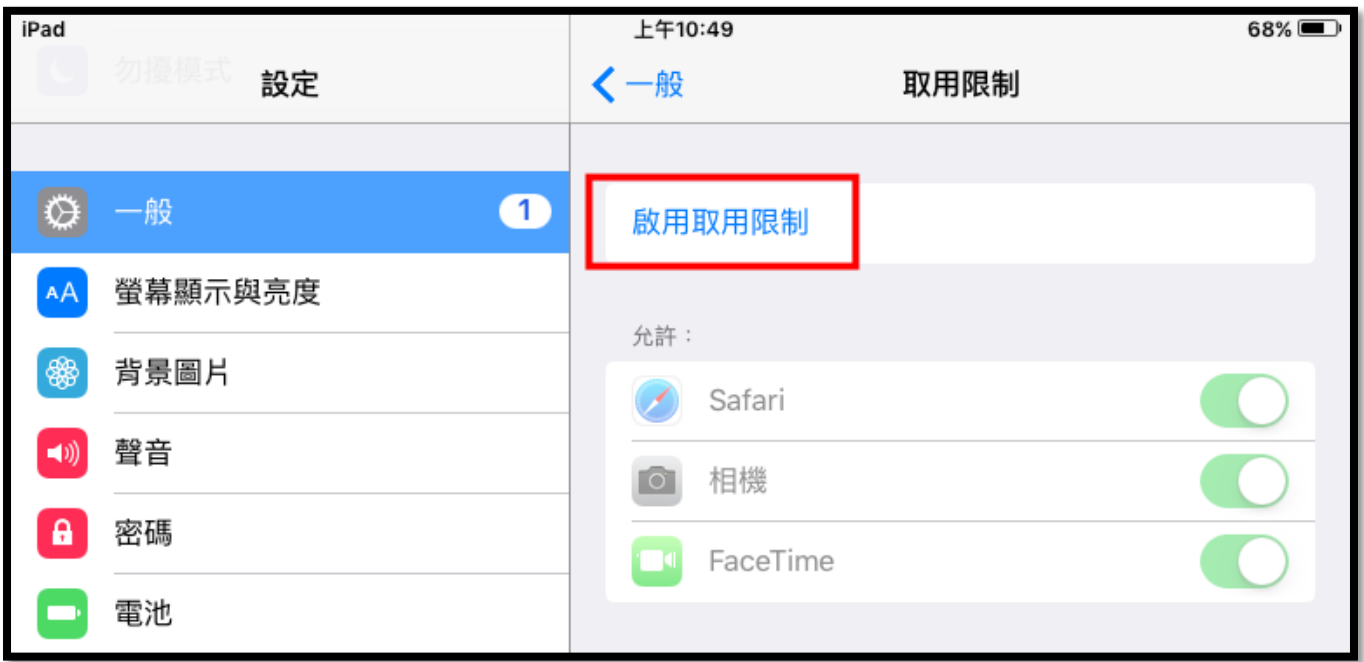

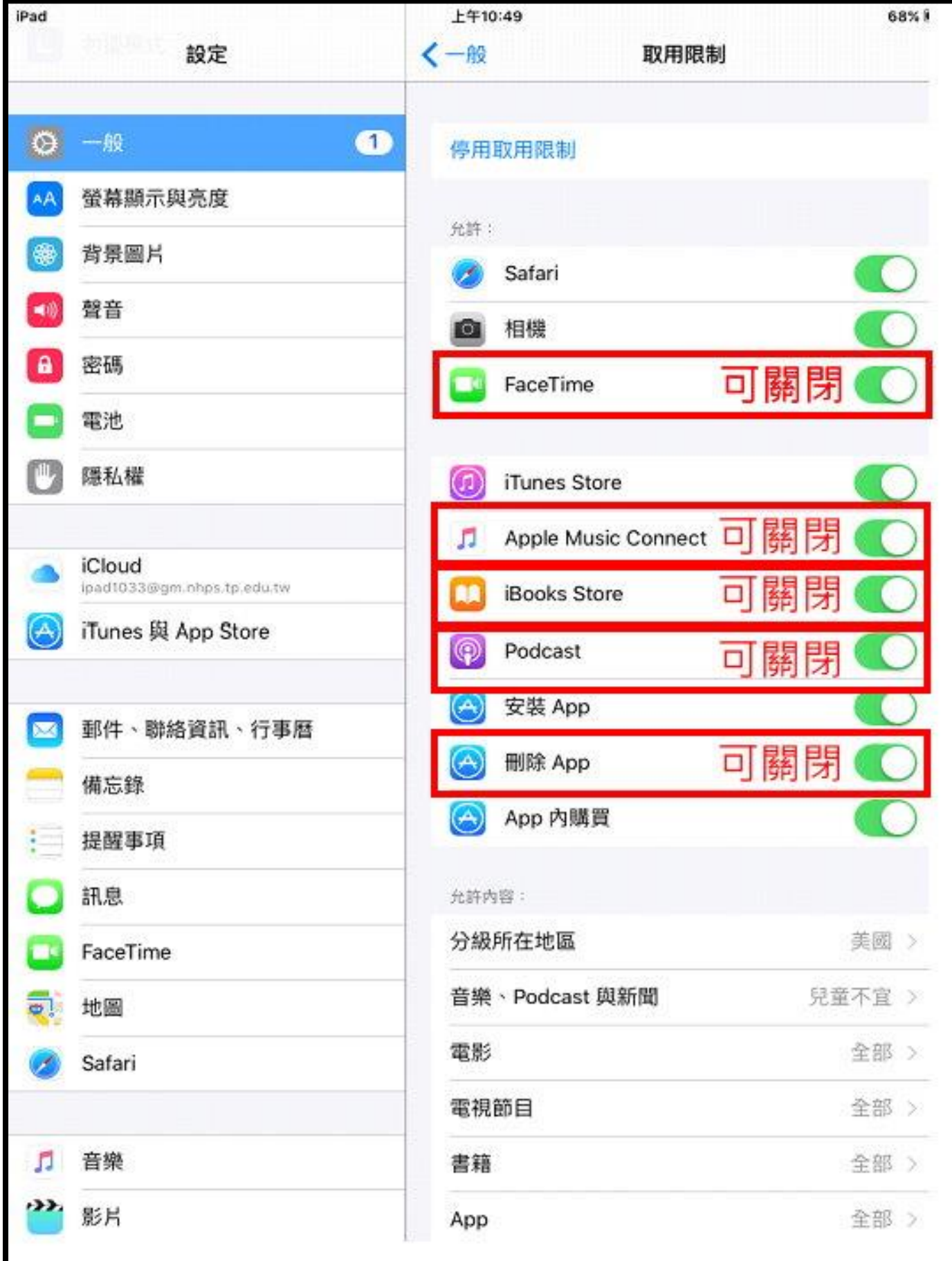

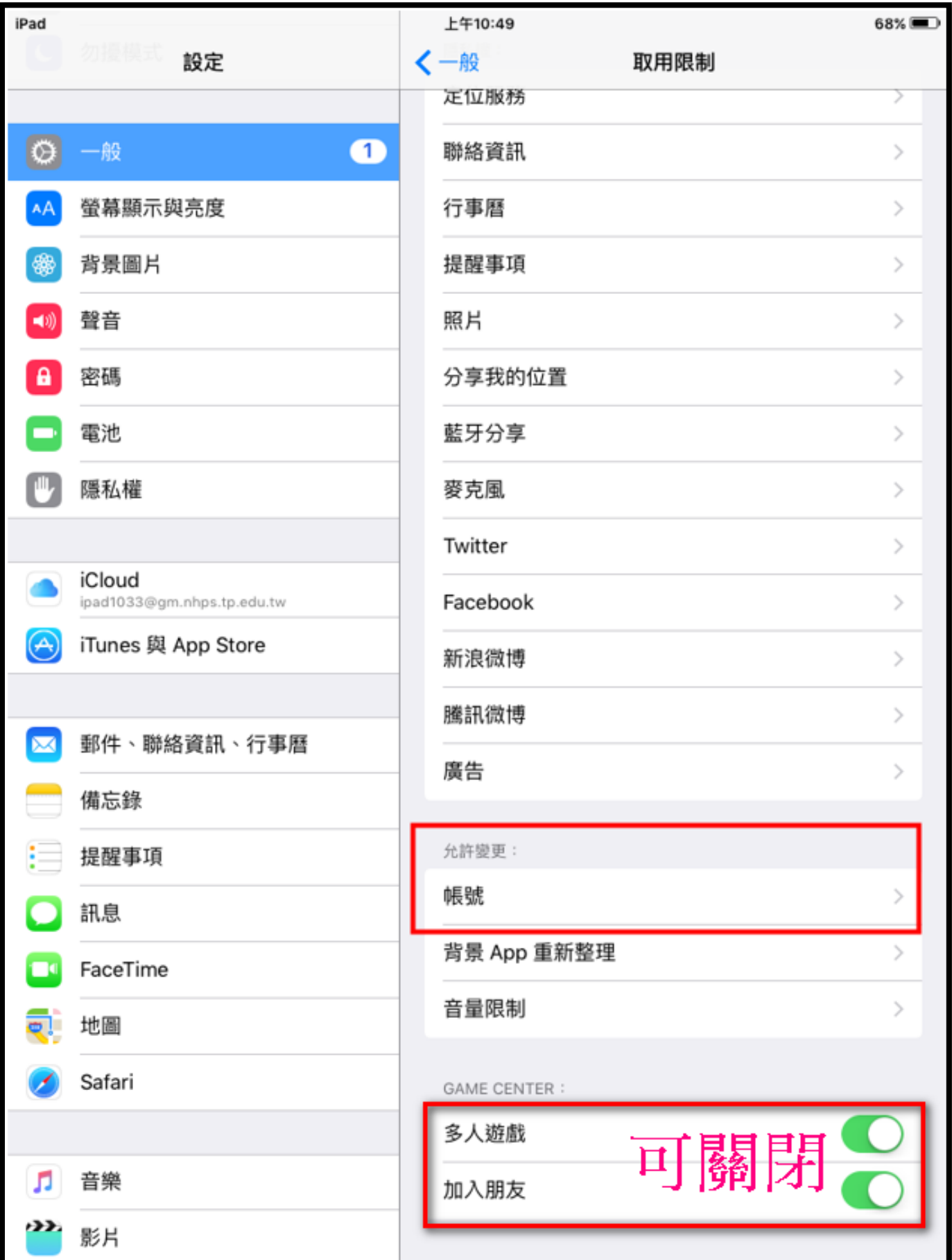

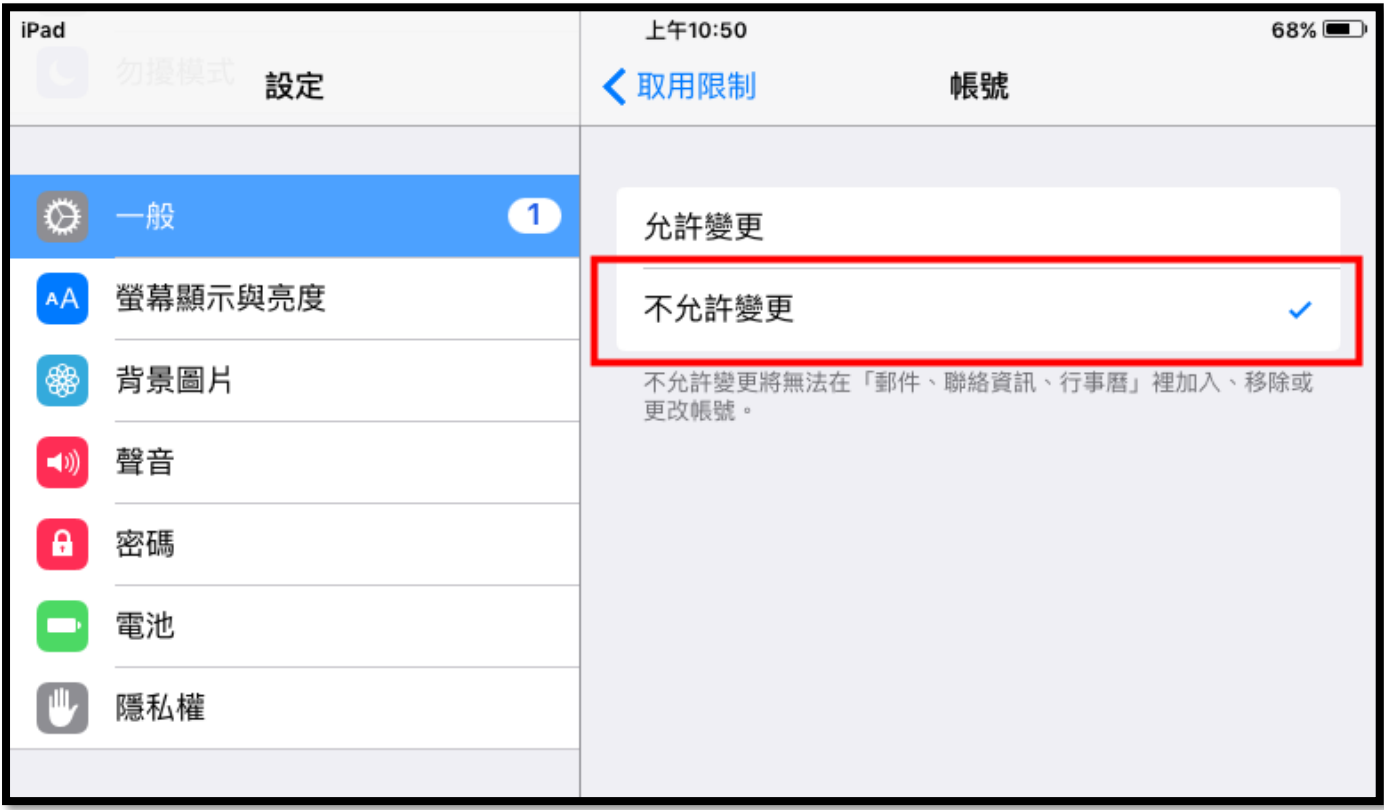

# 二、用 **iTunes** 備份原型機

1. 開啟 iTunes ,登入該原型機所使用的 APPLE ID 帳號

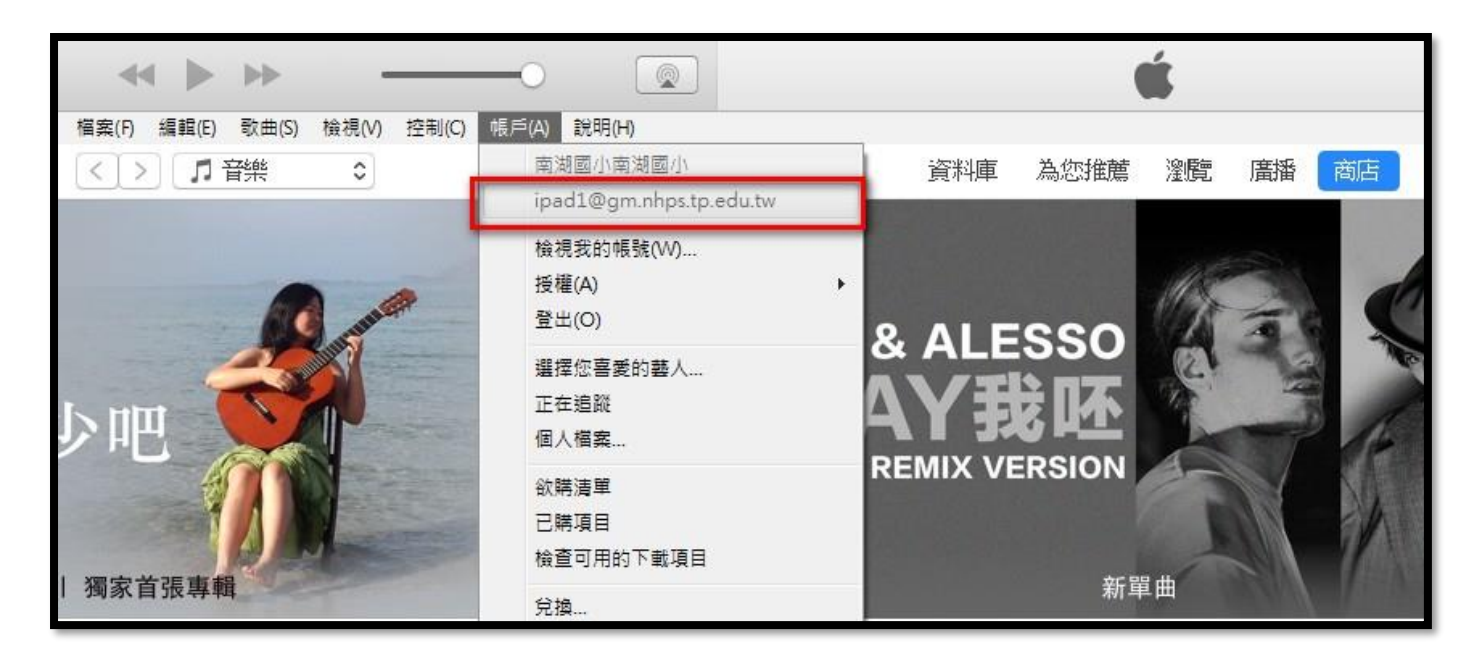

## 2. 請授權該台 PC 可以用這個 ID 購買 APP

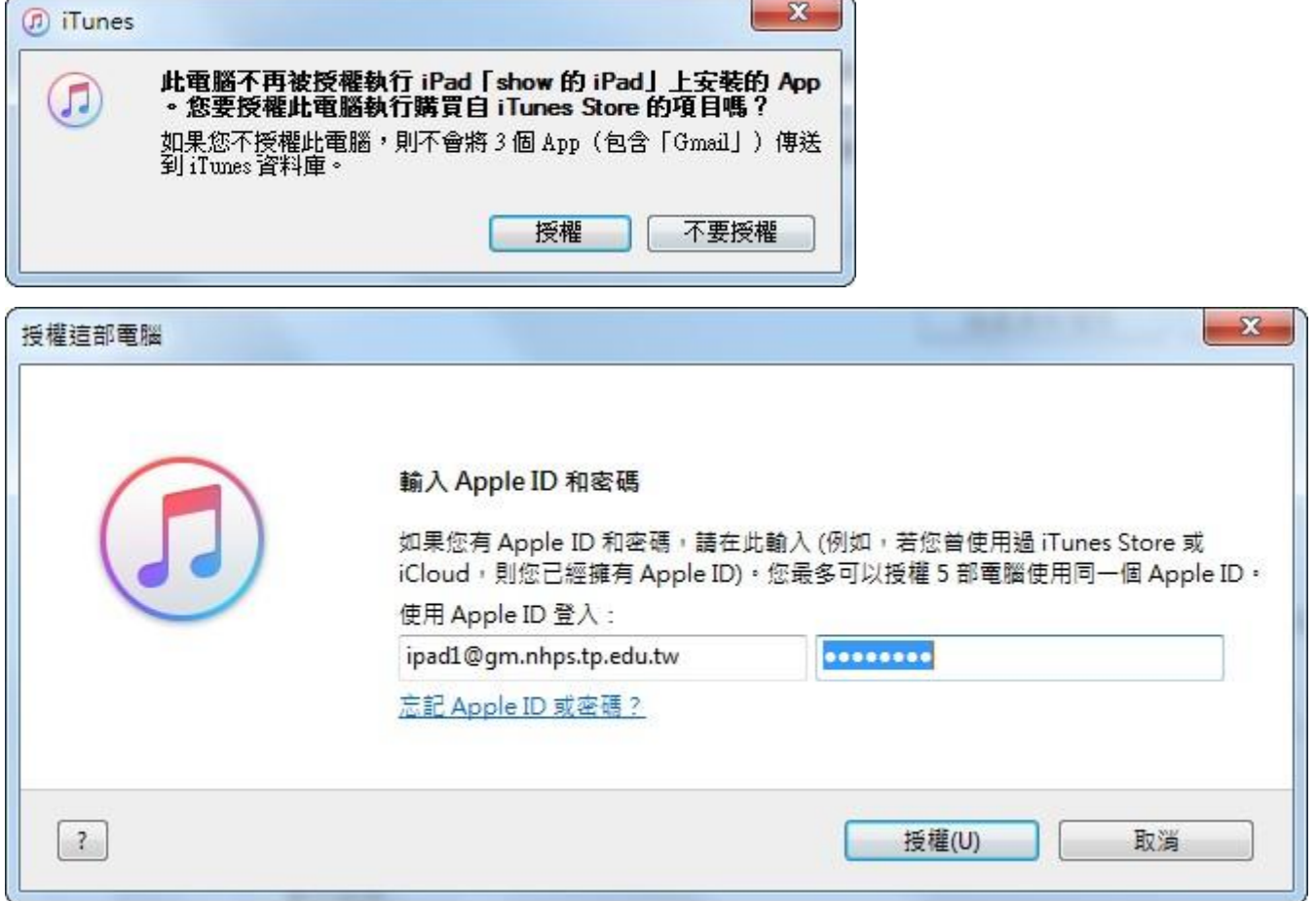

# 一個 APPLE ID 可以授權五台電腦,若超過授權受,請重[帳戶]→檢視我的帳戶

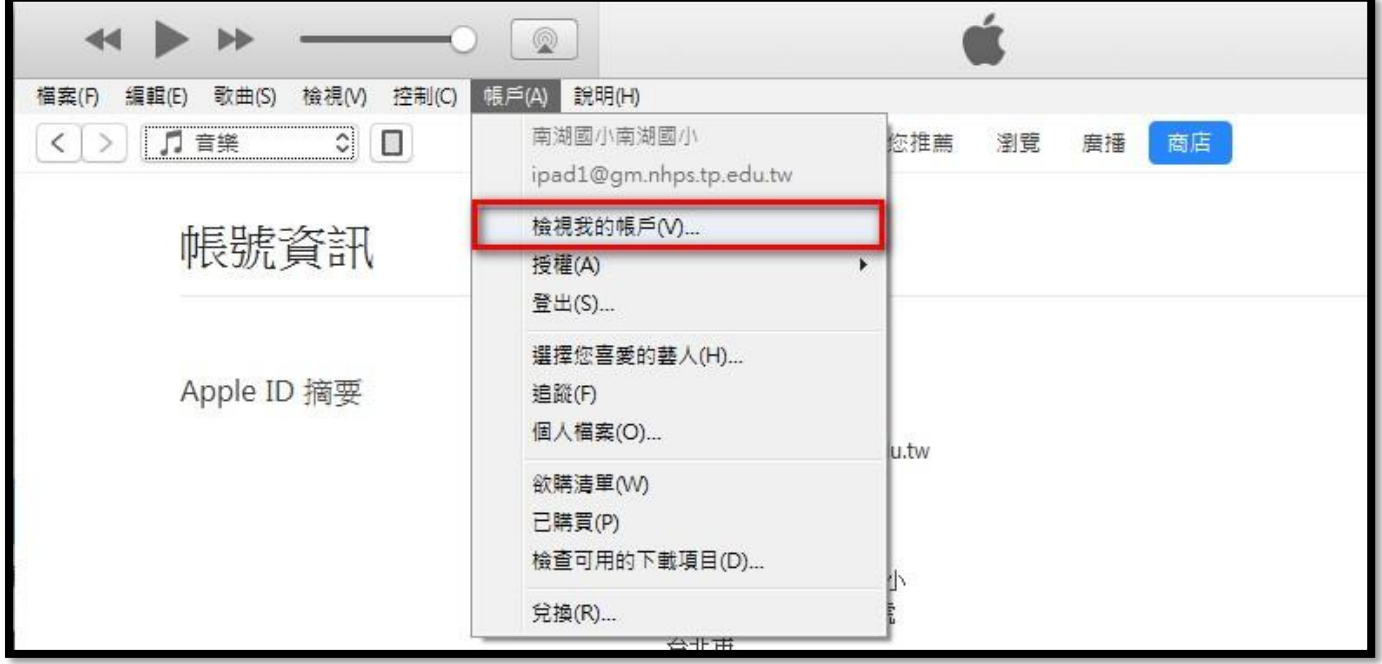

若超過五台授權,可以從這裡取消所有授權電腦。

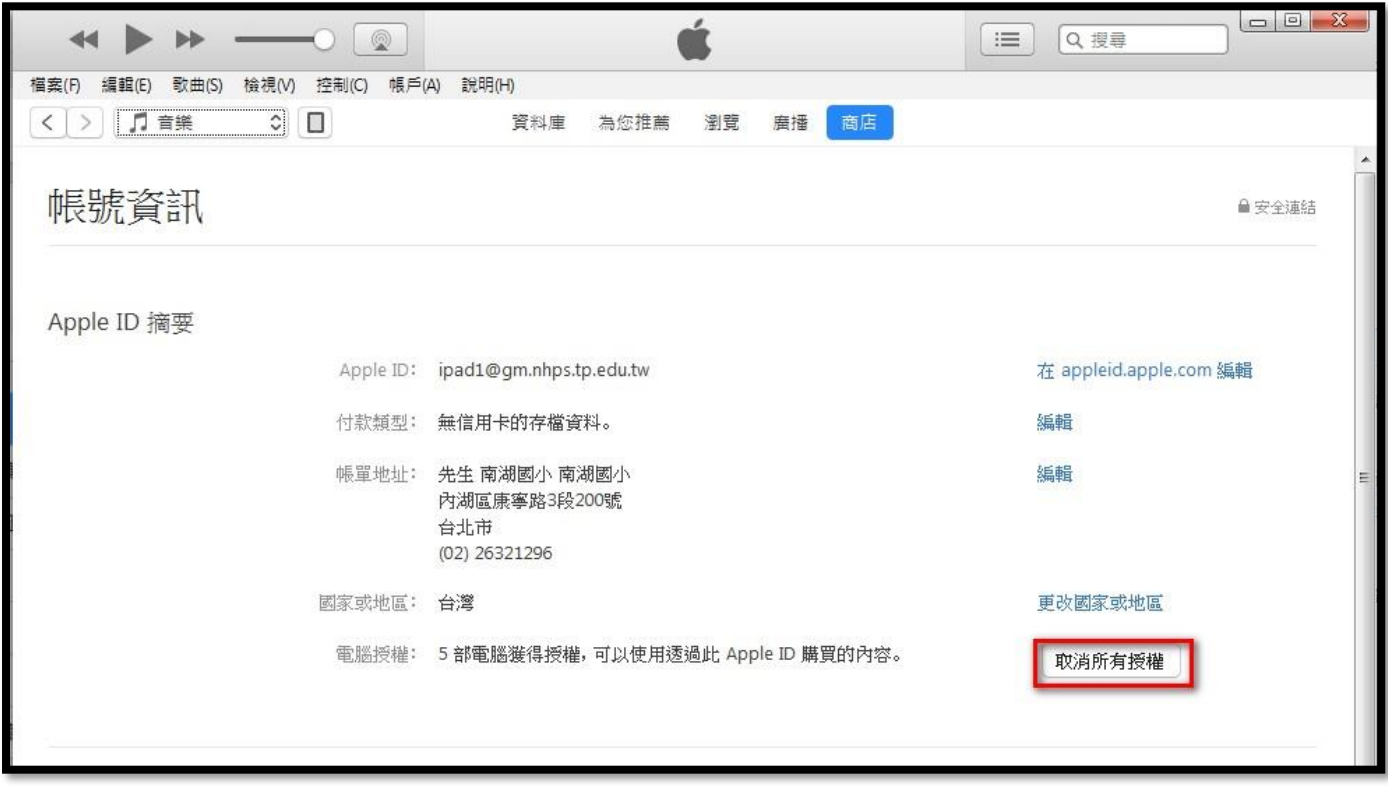

取消所有授權電腦後,再重新授權這部電腦。

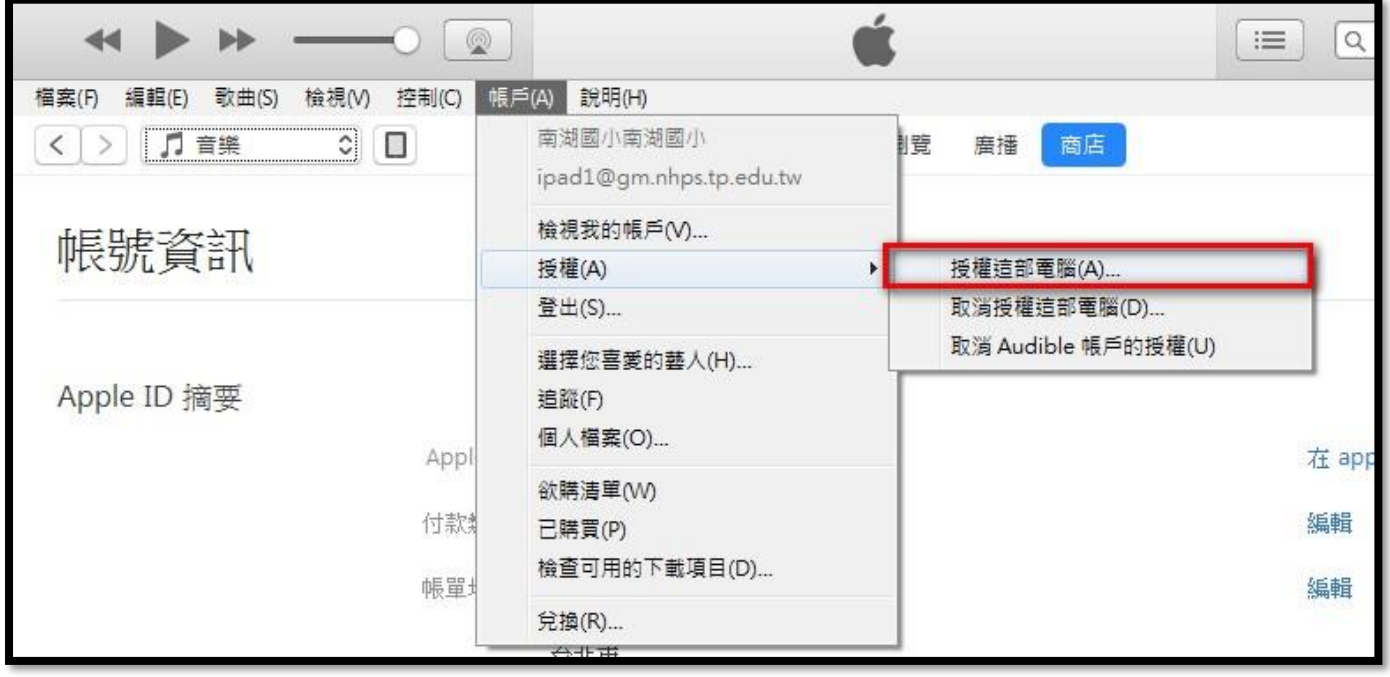

3. 用傳輸線連接電腦與 iPad , 第一次接電腦的 iPad 會出現信任畫面,請務必在 iPad 上點選[信任]

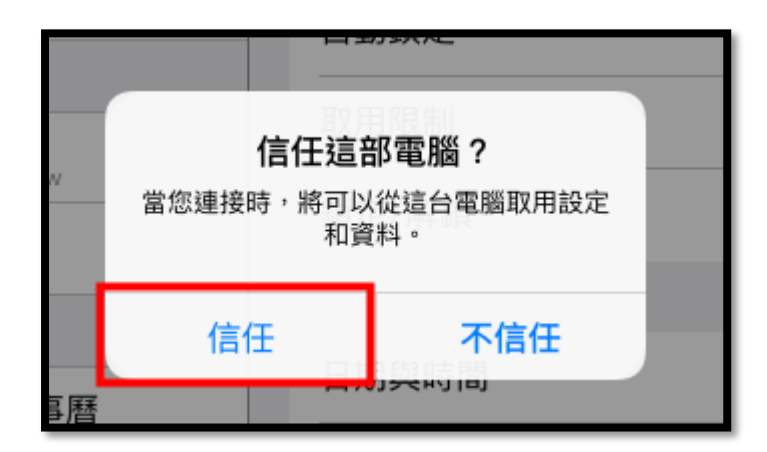

4. 在 iTunes 中,等原型機與電腦連線之後,上方功能表會出現一個小方框,請點選小框進入

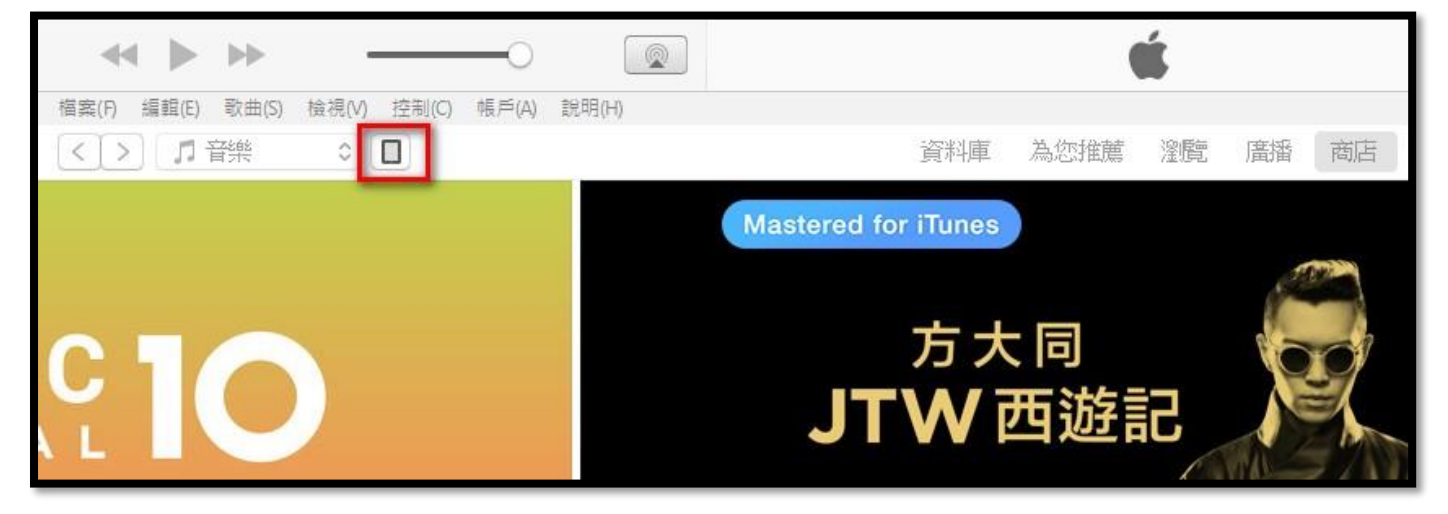

5. 備份原型機的資料到這台電腦,設定如下,一下子就能備份完畢

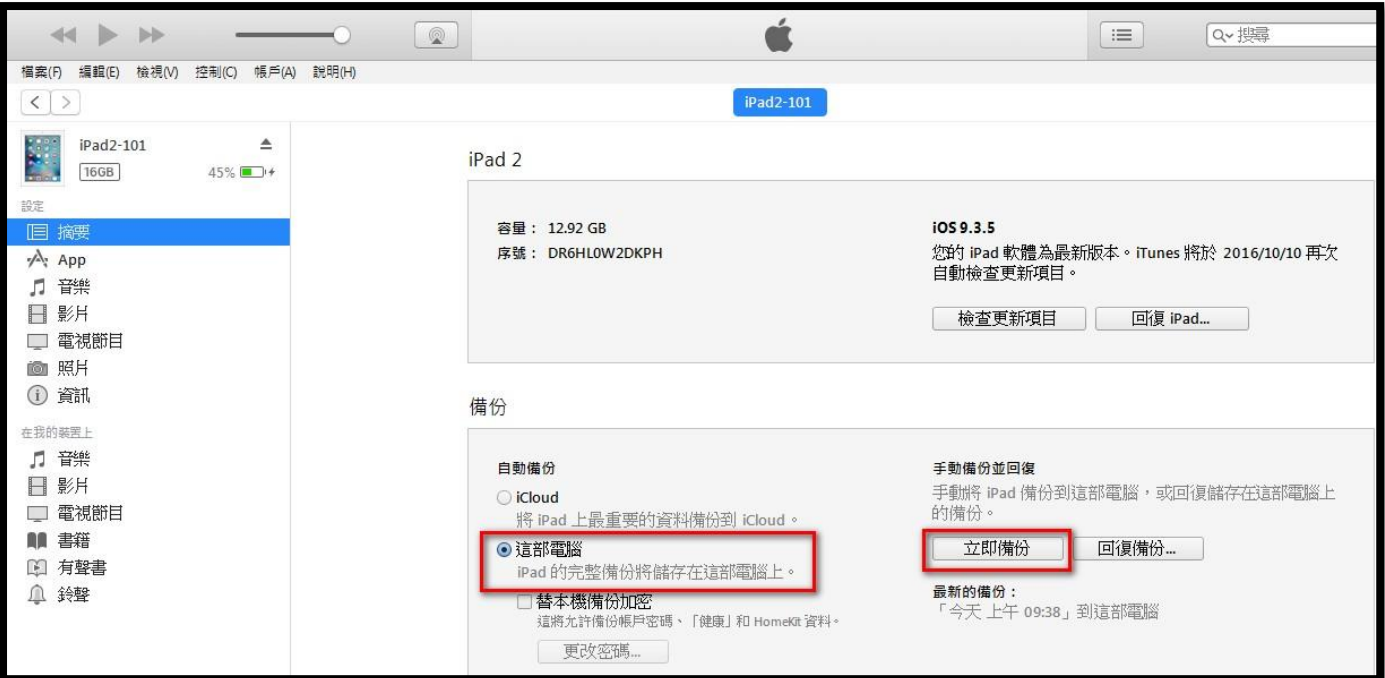

6. 從 APP Store 下載原型機中安裝的 APP **( v12.7** 版本後移除 **App Store)** 該 APPLE ID 曾經購買過的 APP 如下,請務必點選下圖 1.2.3.4.步驟才能出現已購項目。 接下來要將 APP 安裝程式,下載到電腦中,這樣才能加速對拷速度。

請點選 APP 符號右上角有一個雲端符號,點選完就會下載 \*.ipa 安裝檔, 已經下載完的,雲端符號會消失。

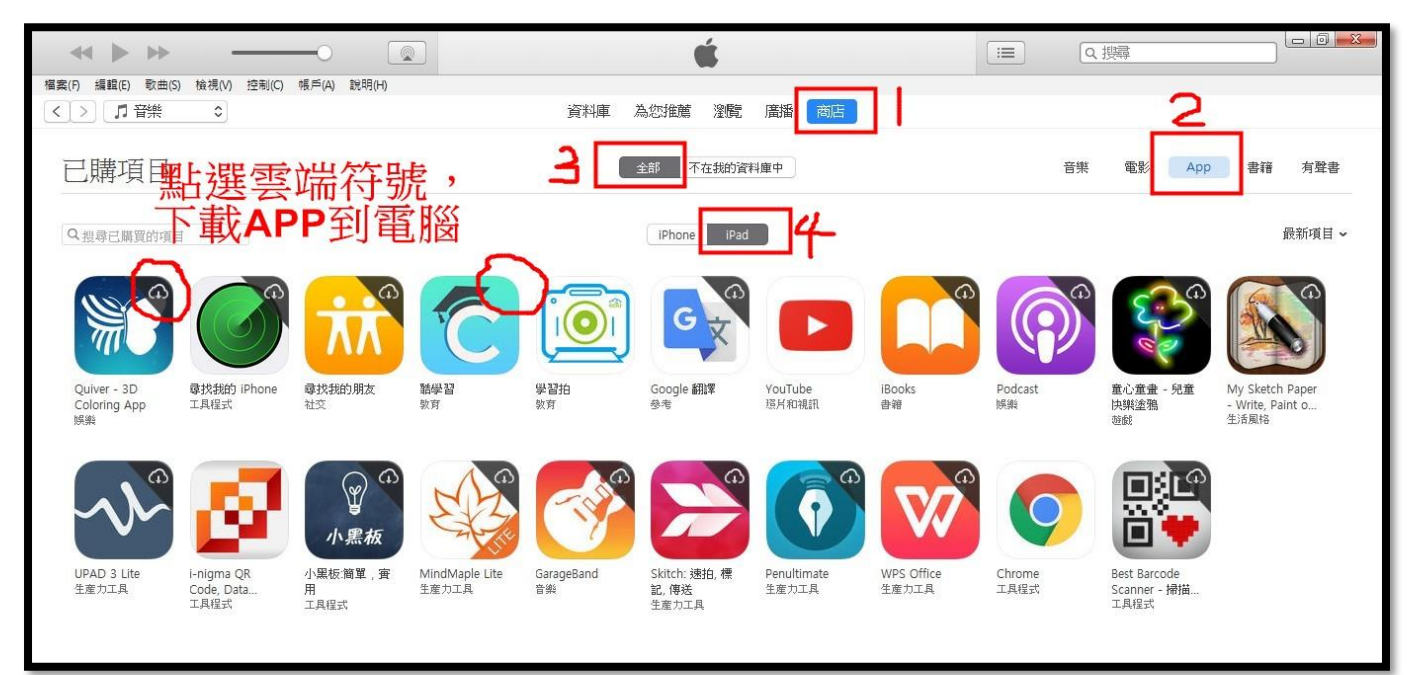

對拷前,請務必將 APP 檔案(\*.ipa)下載回來,每台對拷電腦的 iTunes 必須重新下載要安裝的 APP 檔 案,無法用複製的方式來處理。

PS: 從 App Store 下載的 App 檔案(\*.ipa)位置:(xxxxx 代表您登入的使用者名稱)

C:\Users\xxxxx\Music\iTunes\iTunes Media\Mobile Applications

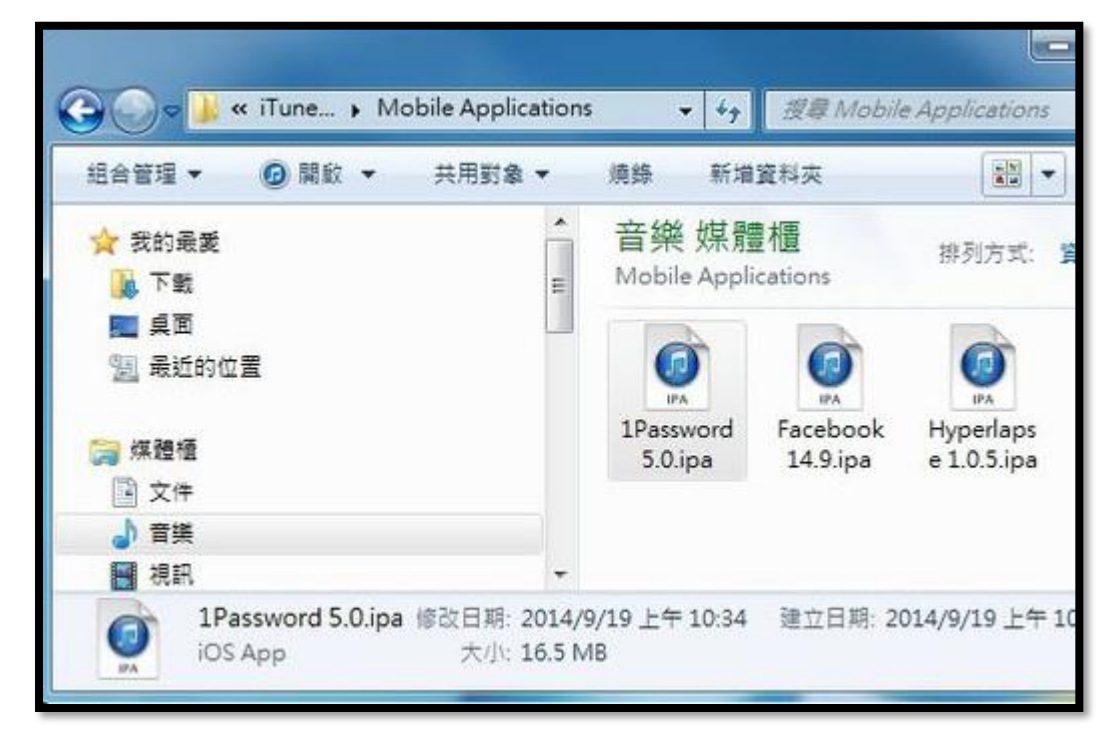

### 三、開始用 **iTunes** 拷貝其他台 **iPad**

開始對拷前, 雷腦與 iPad 要先做完成下列工作:

**I.** 將最新版本的 iOS 韌體 \*.iPSW 檔,下載到 **C:\Users\**使用者**\AppData\Roaming\Apple Computer\iTunes\iPad Software Updates PS:**若下載的韌體檔副檔名是**\*.zip**,請更改附檔名成為**\*.ipsw**

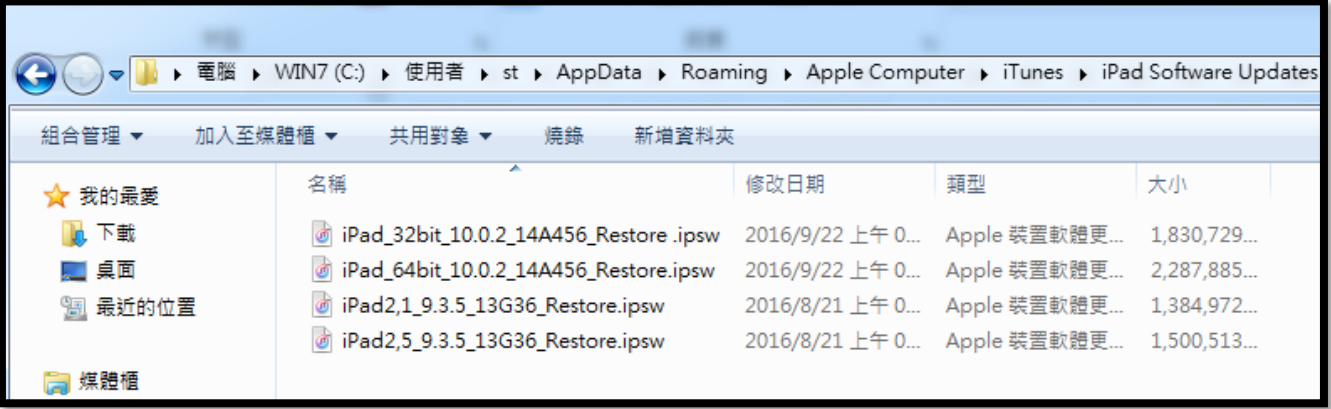

各版本 **iPad iOS** 韌體檔**(\*.iPSW)**下載網址**: IPSW Downloads** 網站 **<https://ipsw.me/>**

PS: Apple iTunes 更新 升級 iOS 韌體 \*.iPSW 檔案存放位置 如果您是用 iTunes 來升級您的 iOS 裝置的話,這個韌體檔案會被存放在電腦裏的路徑: 使用 Win7 為例: xxxxx 代表您登入的使用者名稱 C:\Users\xxxxx\AppData\Roaming\Apple Computer\iTunes\iPad Software Updates 新安裝的 **iTunes** 沒有 **iPad Software Updates** 資料夾,請自行建立之後再把**\*.iPSW** 放進去, **iPhone** 則會使用 **iPhone Software Updatestes** 資料夾來儲存下載的 **iOS** 韌體檔

Windows10 \*.iPSW 檔案存放位置

C:\Users\XXXXX\AppData\Local\Packages\AppleInc.iTunes\_nzyj5cx40ttqa\LocalCache\Roaming\Apple Computer\iTunes\iPad Software Updates

- II. iPad 裡面安裝的 APP 程式(\*.ipa), 要透過 iTunes 已購清單,預先下載到 C:\Users\xxxxx\Music\iTunes\iTunes Media\Mobile Applications 詳細步驟如上 步驟二之 5
- III. 要複製的 iPad 在對拷前,請預先關閉 關閉 FIND MY IPAD (一定要關閉) 設定 → iCloud → 關閉 [尋找我的 iPad] 詳細步驟如上 步驟一之 3

上述 **I**、**II** 步驟處理好,可加速每台 **iPad** 的對拷速度**!**

#### IV.要對拷的 iPad

**a. iPad** 的 **iOS** 韌體要相同,不然會無法對拷,**iTunes** 會要求你升級 **b. iPad** 清除所有設定。**[**設定**]**→**[**一般**]**→**[**重置**]**→**[**清除所有內容和設定**]**

### **iPad** 對拷步驟如下**:**

1. 打開 iTunes,將 iPad 接到電腦, iPad 書面點選[信任], iTunes 書面點選繼續

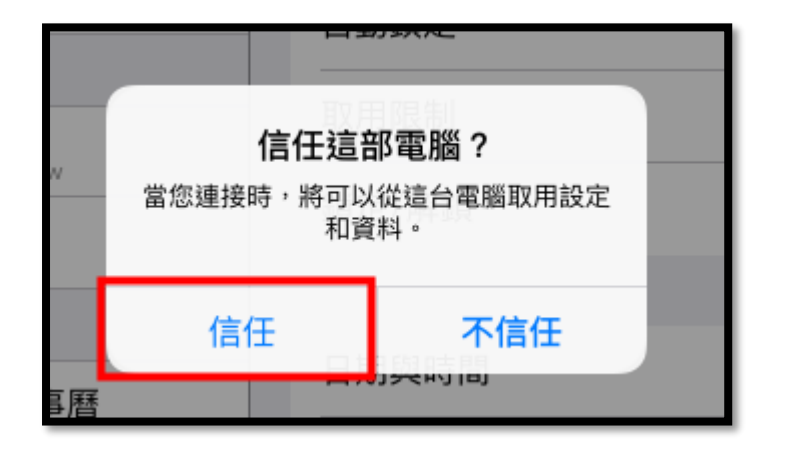

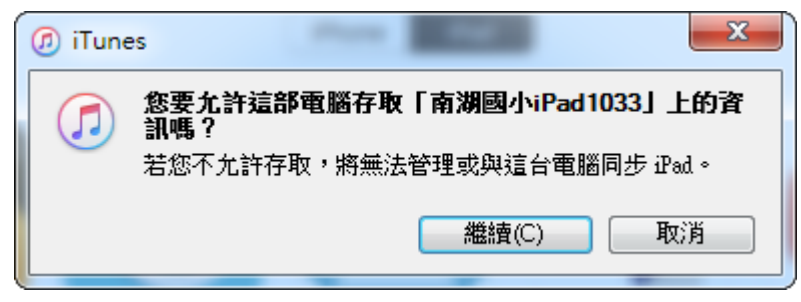

2. 若 iTunes 發現 FIND MY IPAD 沒有關<會挑出下列畫面,請依下列步驟處理: 設定 → **iCloud** → 關閉 **[**尋找我的 **iPad]** 詳細步驟如上 步驟一之 3

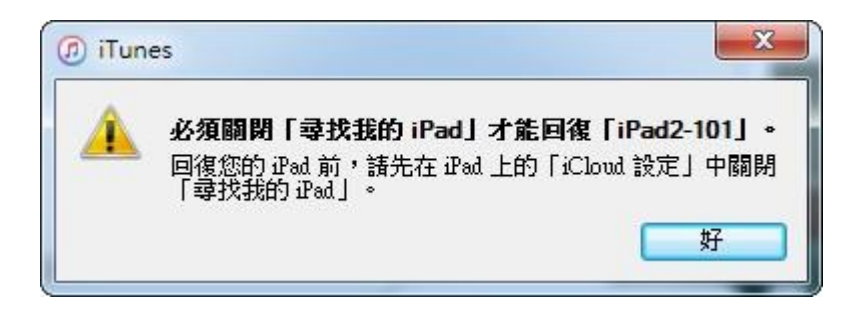

3. iTunes 發現有較新版本的 IOS 可安裝,請先點選[稍後]

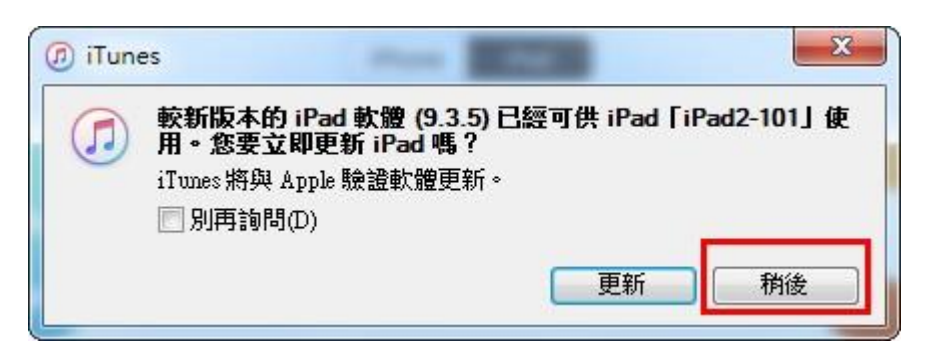

4. iPad 與 iTunes 順連連線之後,在 iTunes 工具列點選 iPad 小圖示

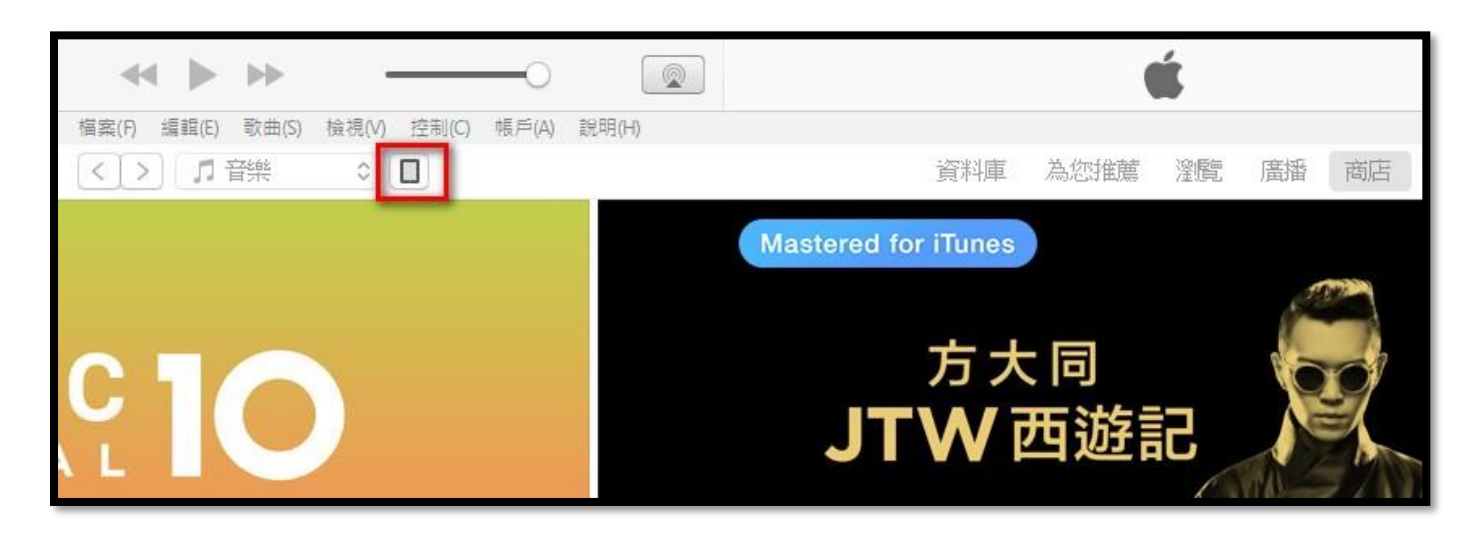

5. iTunes 設定畫面,請點選[回復 iPad]

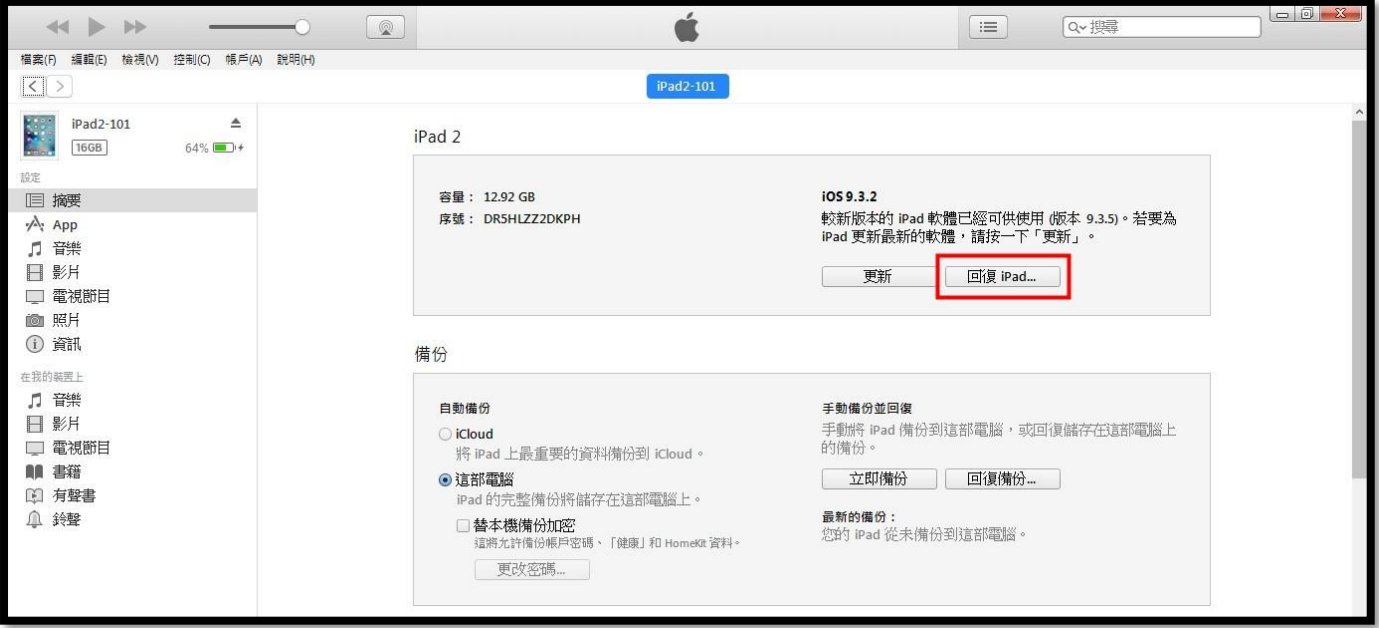

6. 點選[不要備份]

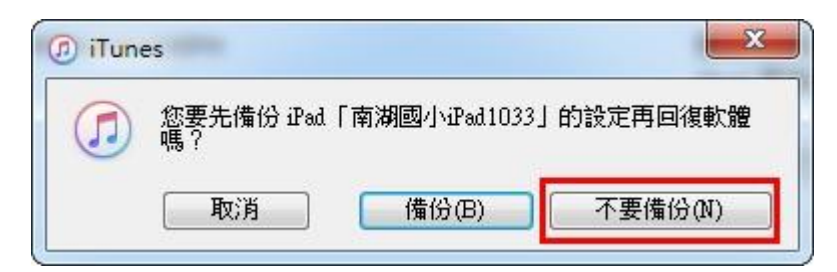

7. 這台 iPad 將會更新最新版本的 ISO 與安裝 APP

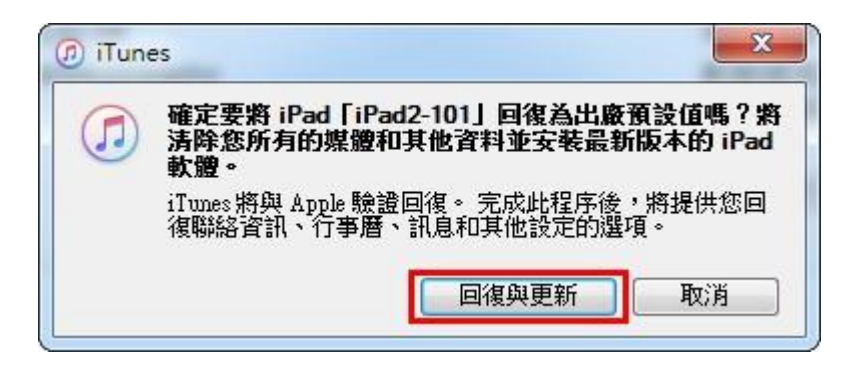

8. 安裝 IOS, iPad 重新開機,整個過程約 7-10 分鐘

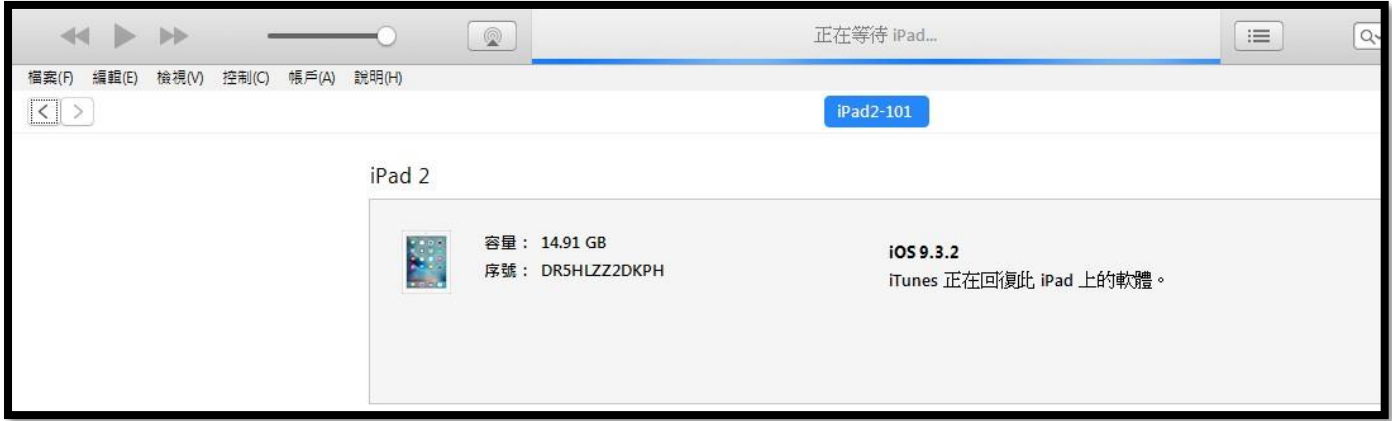

9. iPad 的 iOS 安裝完後,會重新開機,畫面會變成全新設定的畫面,此時 iTunes 畫面會出現新的設 定畫面,請點選[從此備份回復], 備份檔的名稱就是那台原型機的 iPad 的電腦名稱

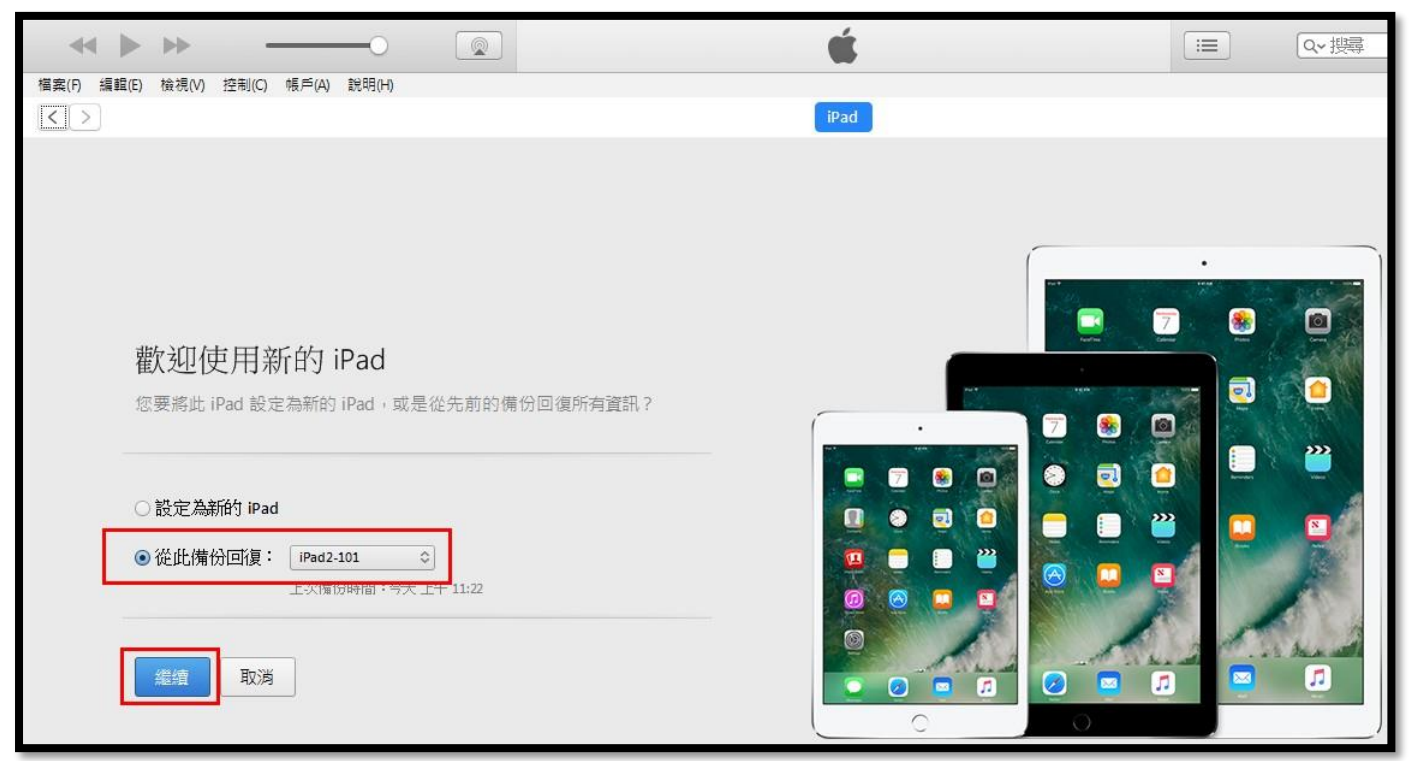

## 10. iTunes 回復畫面

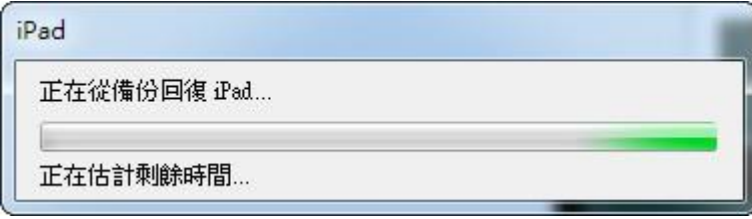

## 11. iTunes 回覆畫面, 安裝 APP 中.....

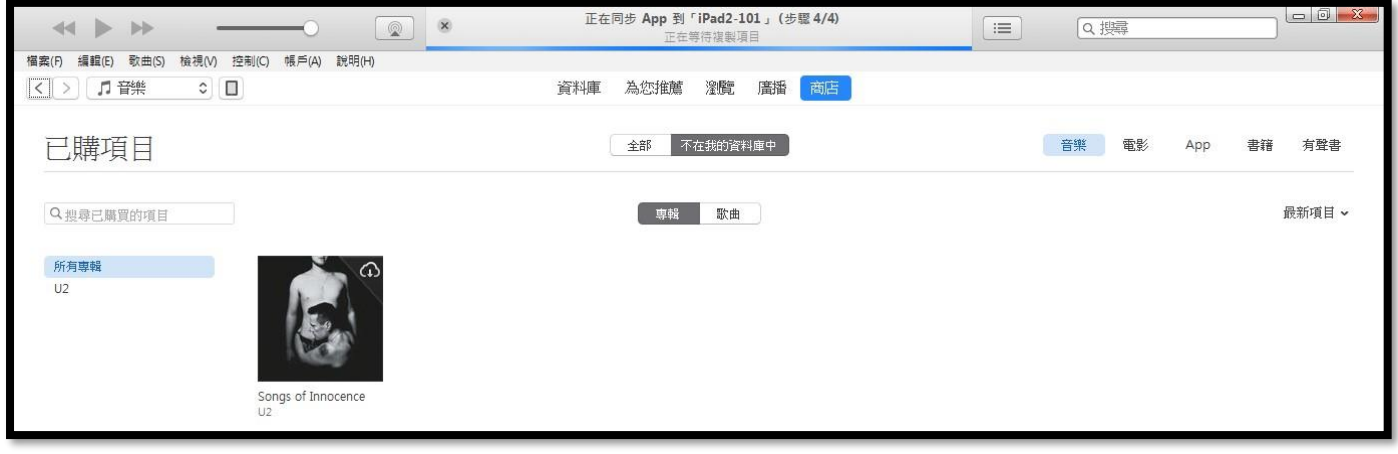

12. iTunes 安裝完成後,點選 iPad 小圖示,檢查是否更新完成

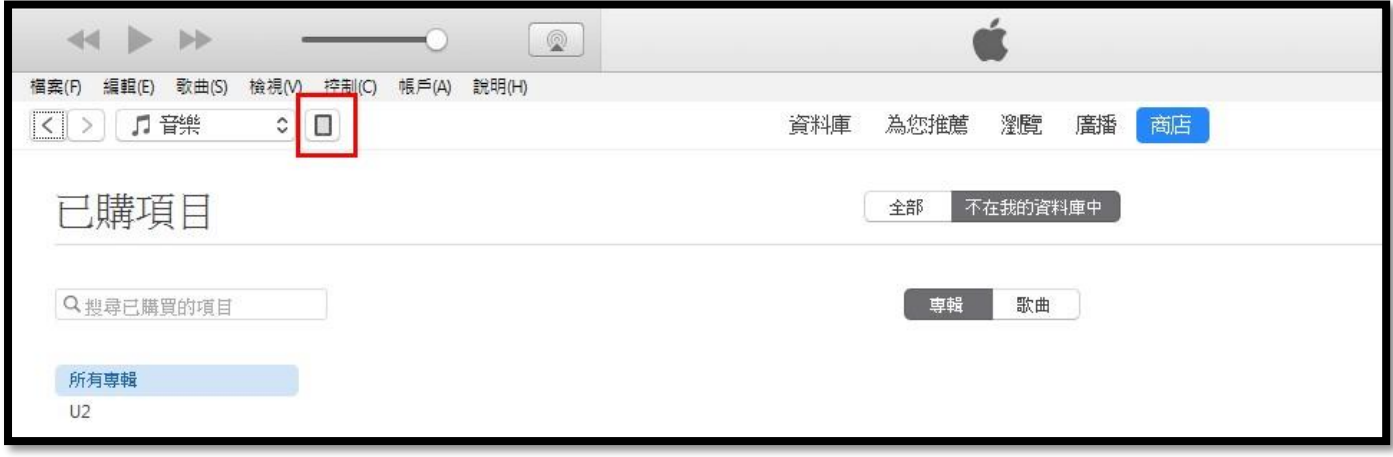

13. 已經確定是最新版本的 IOS 了,接下來就可拔下傳輸線, 到 iPad 設定

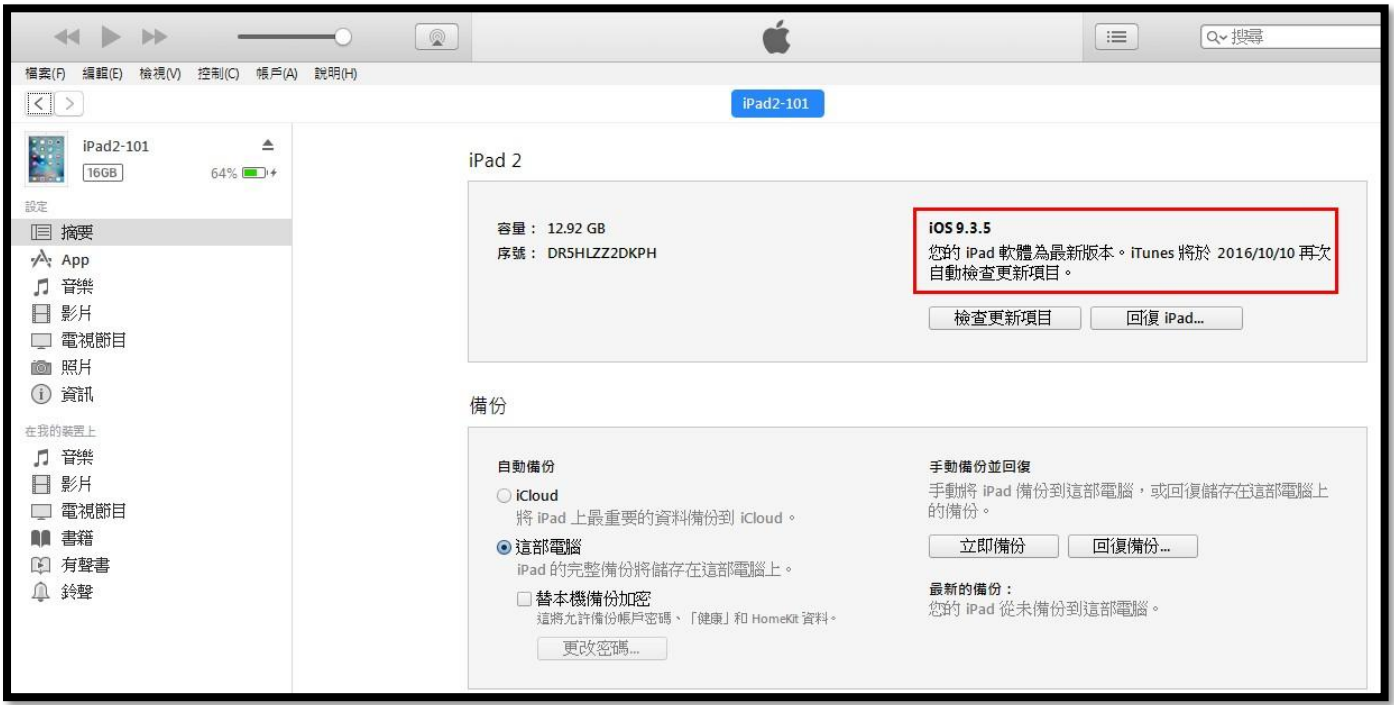

14.進入對拷完畢全新的 iPad 設定畫面,這裡有幾個關鍵點: 只要有出現 iCloud 的設定畫面,請點選取消、或略過

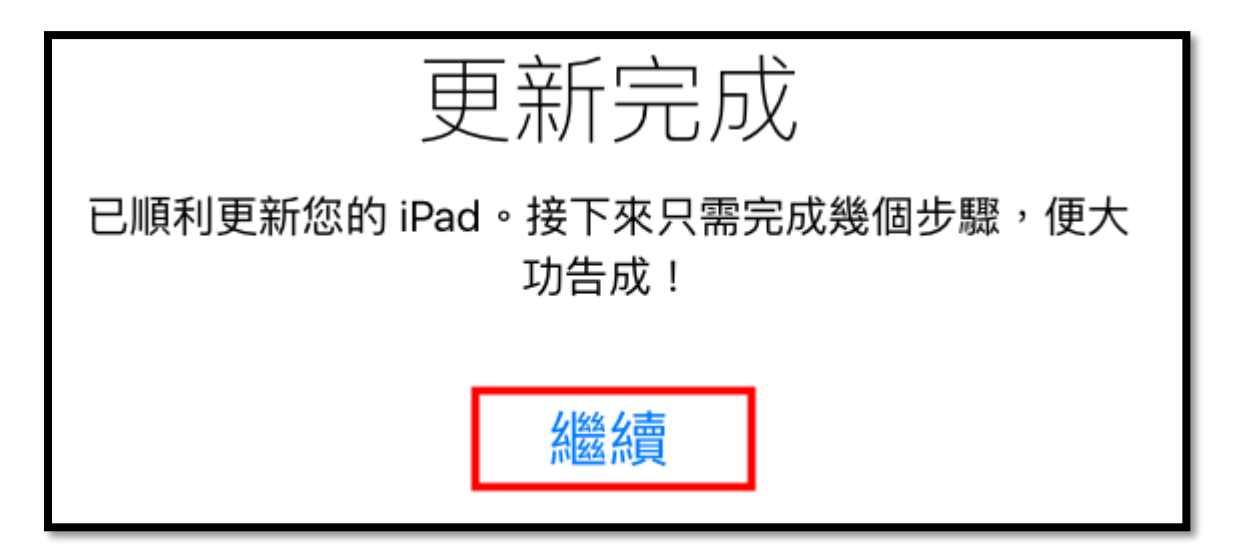

15. 登入 iCloud 的設定畫面,請點選[取消]

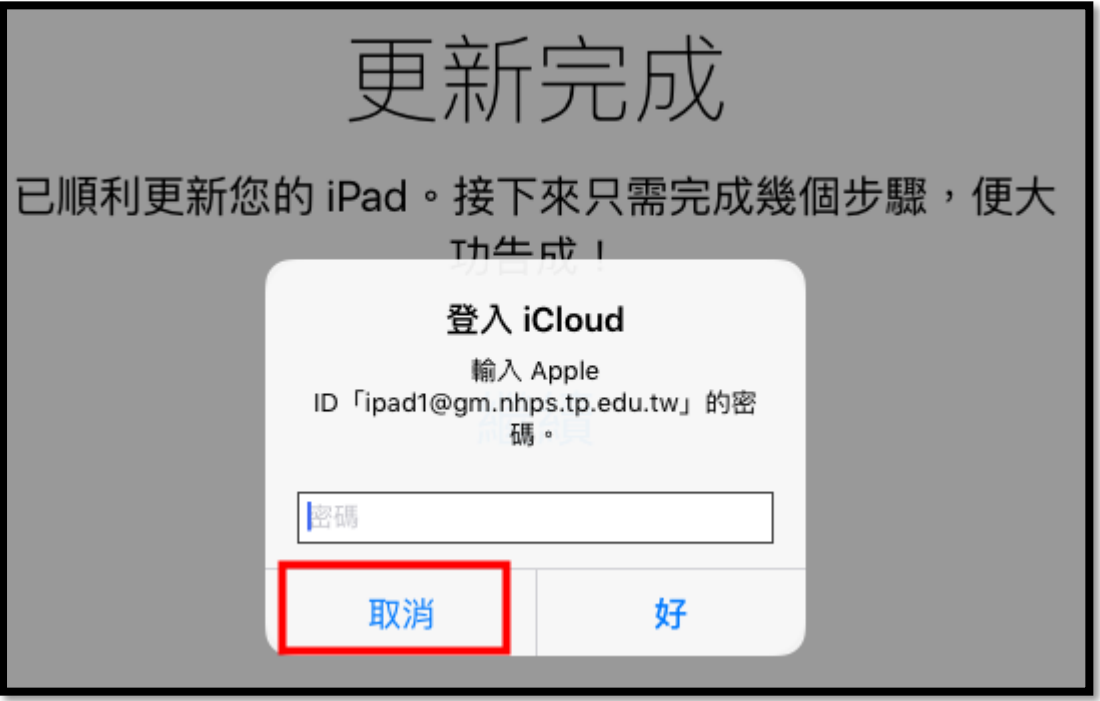

16.

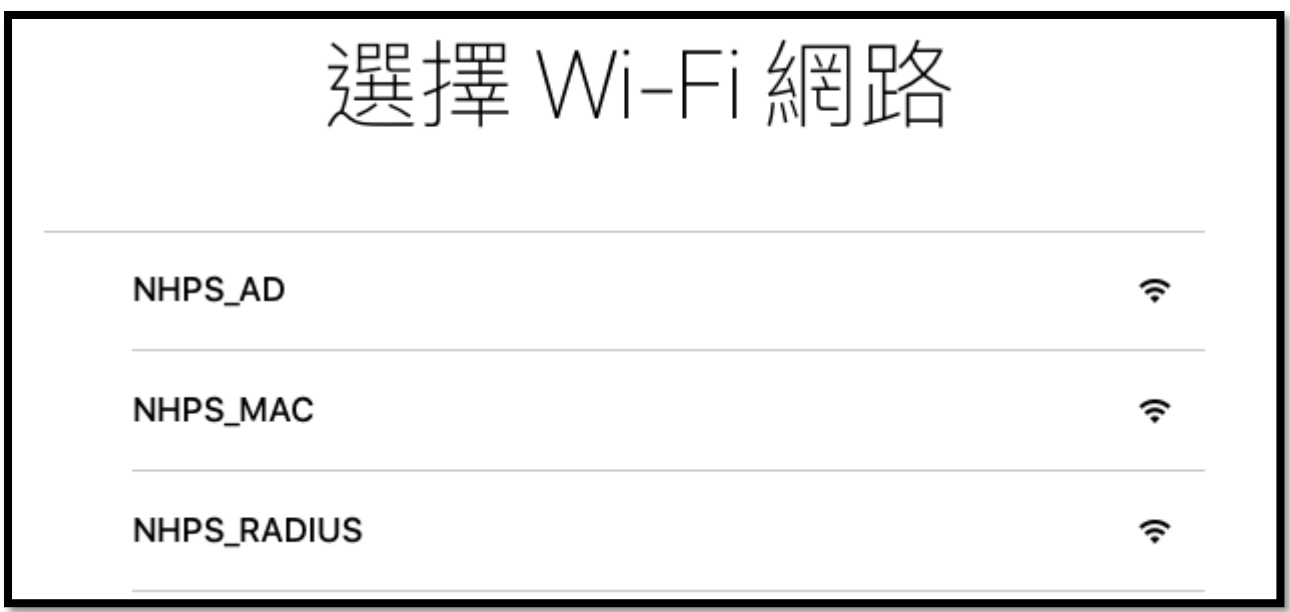

### 17. 定位啟不啟用都可以

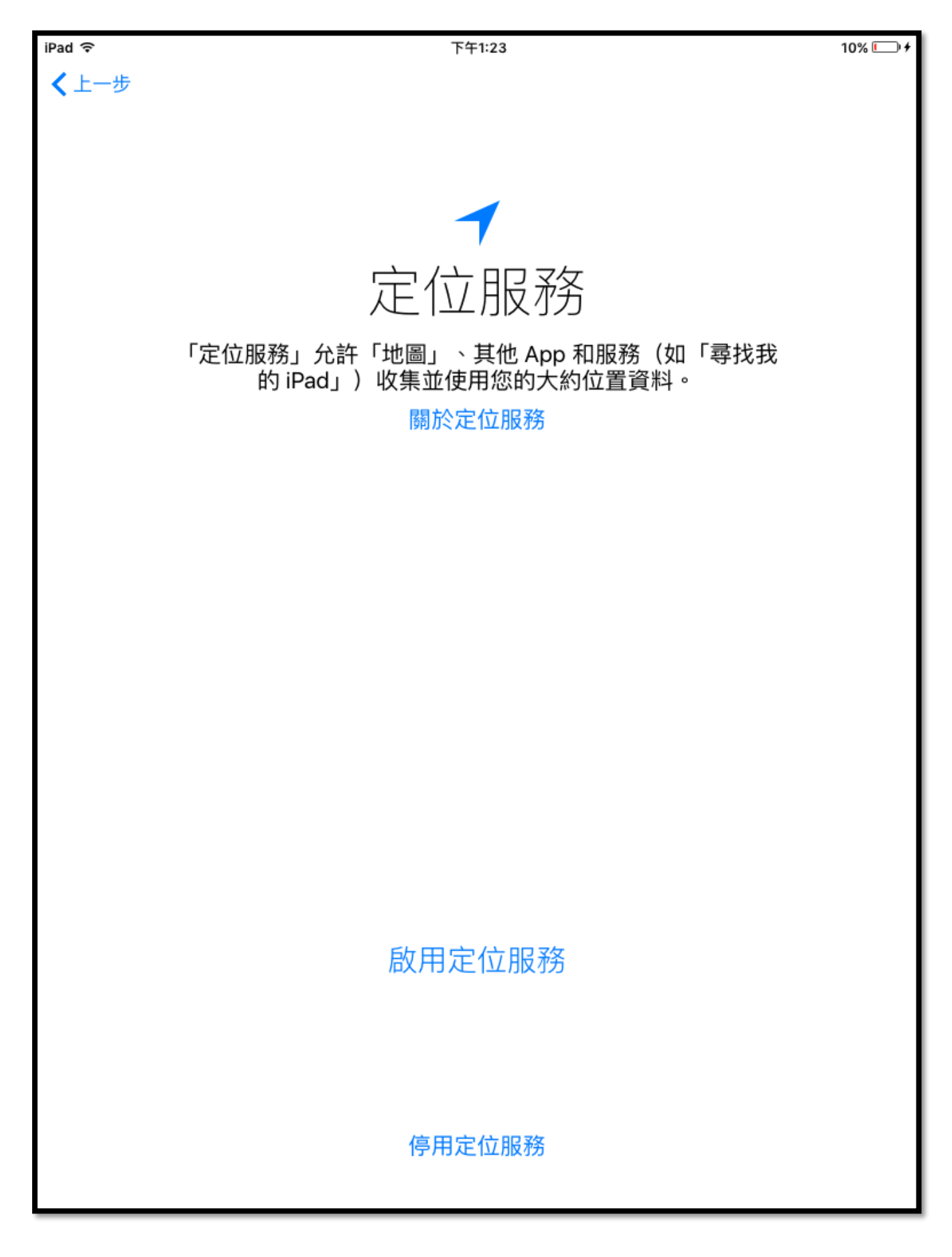

18. 學生機不加入密碼

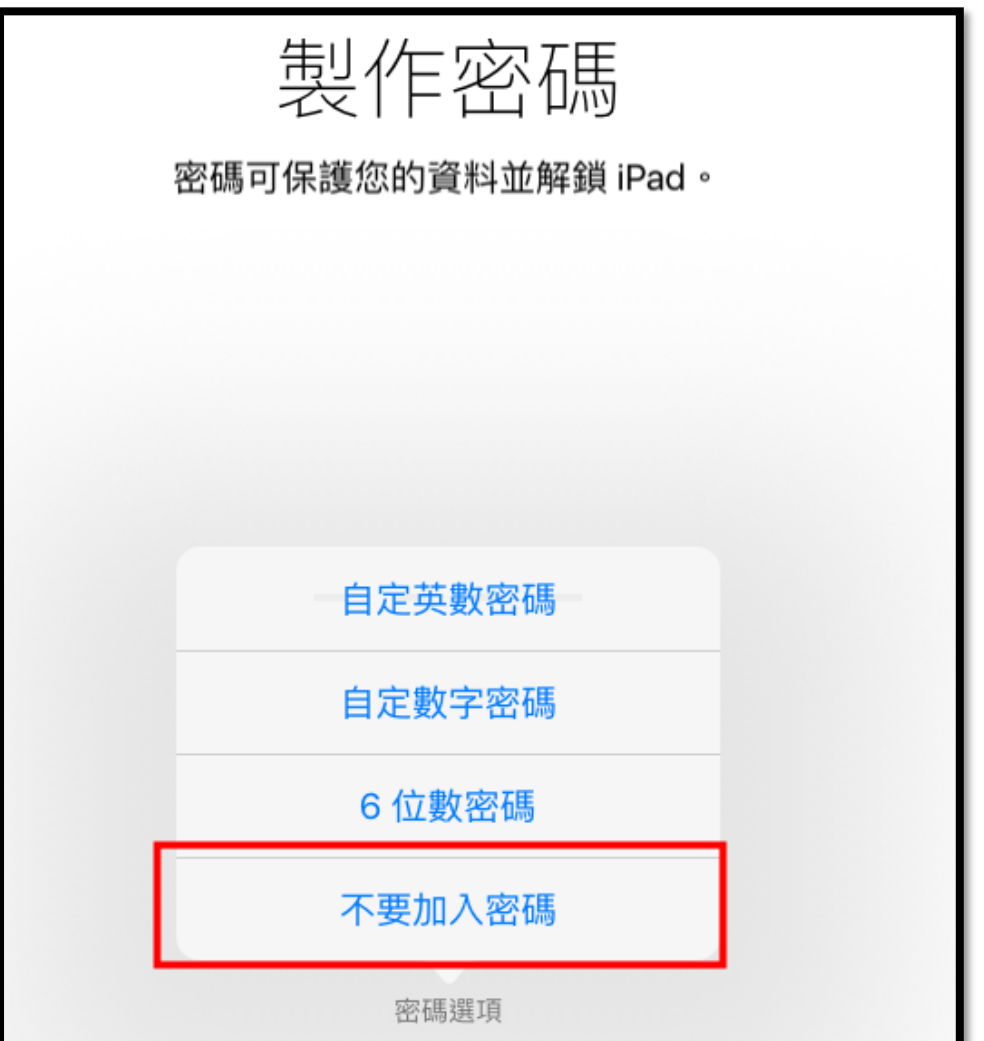

19. 不要設定 iCloud

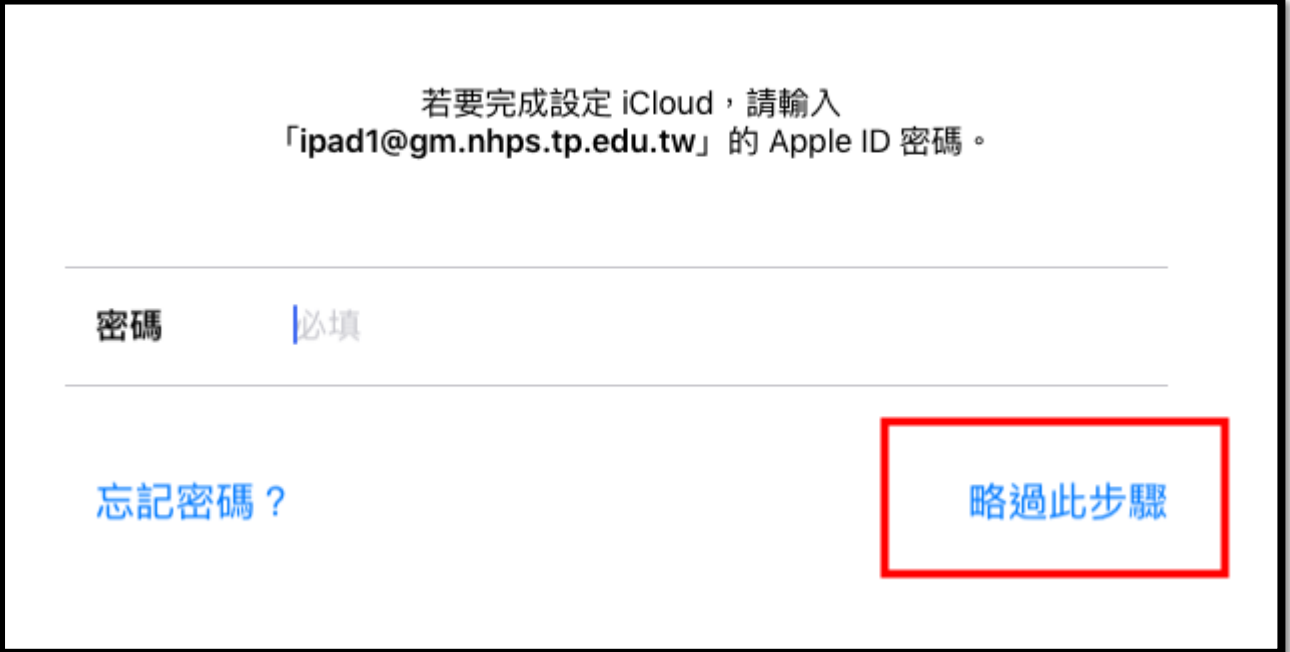

20. 不使用尋找我的 iPad

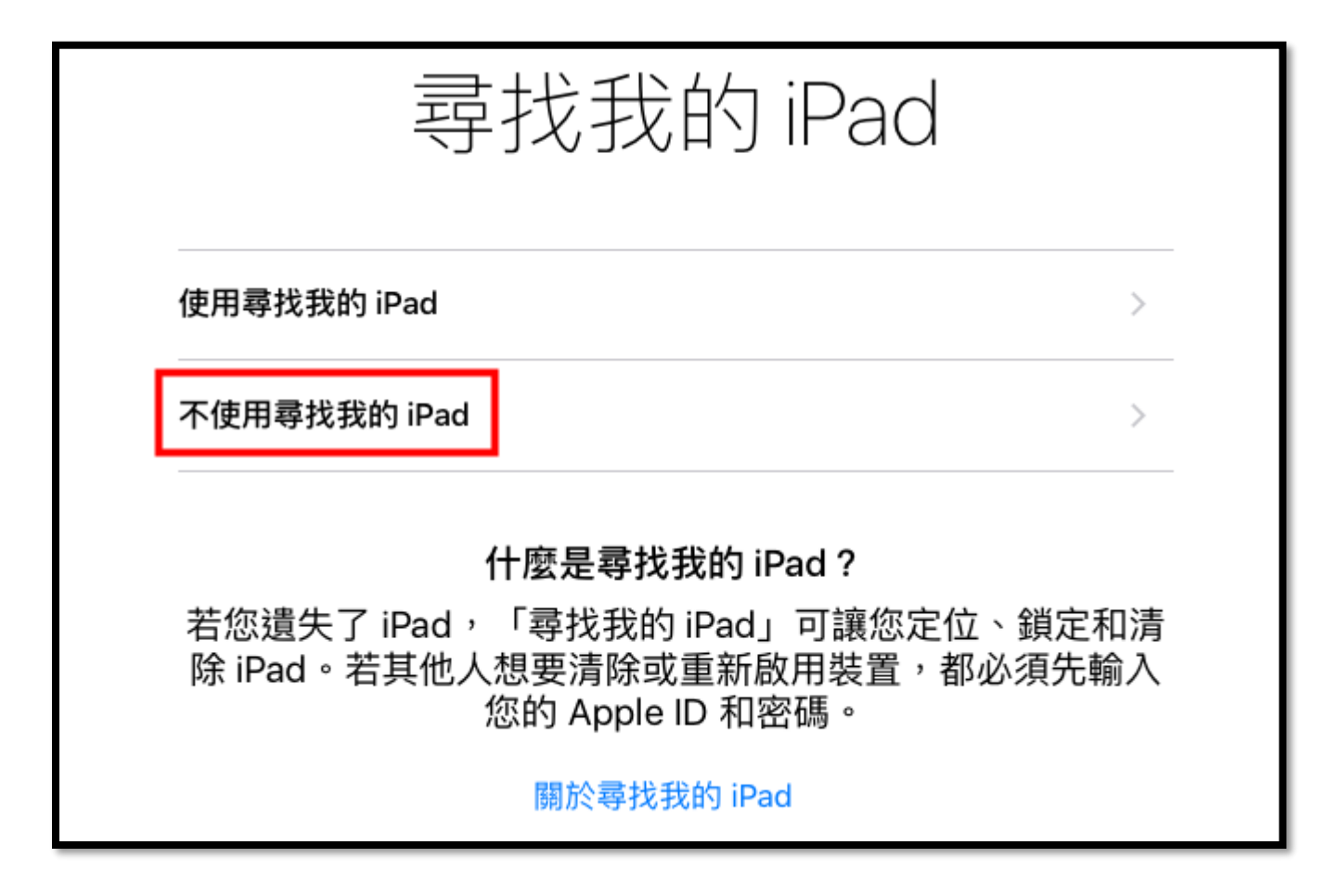

21. 可以進入 iPad 畫面了

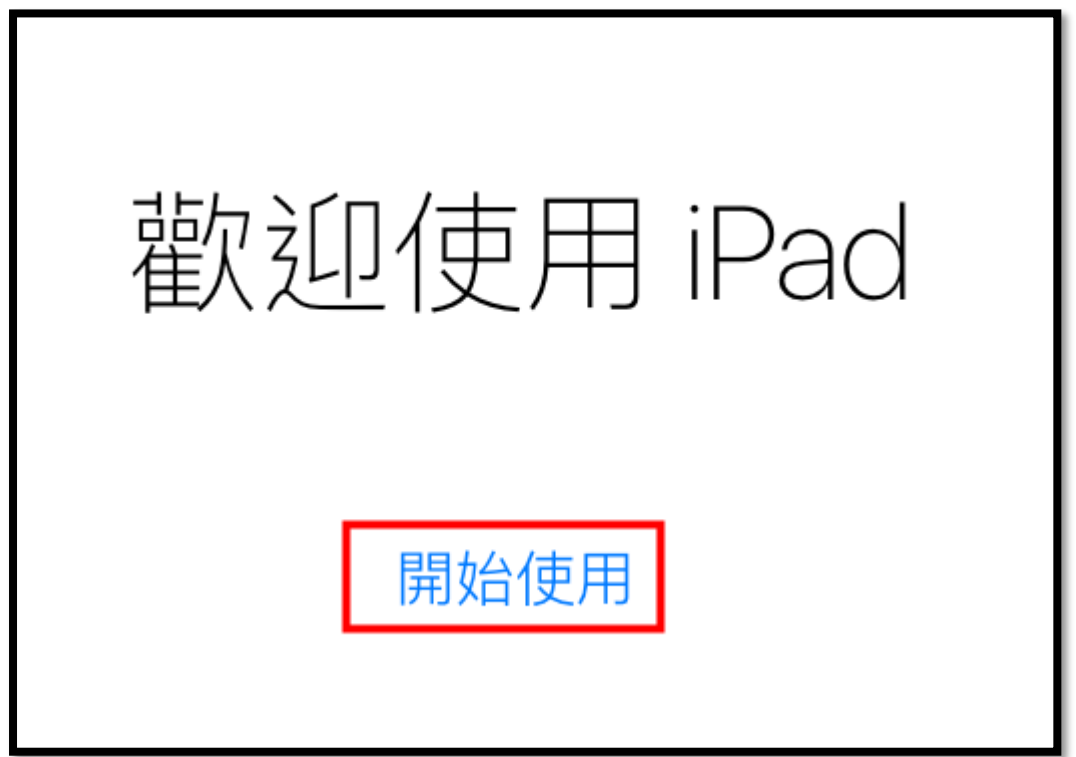

# 22. 只要有出現 iCloud 畫面,就是按[取消]

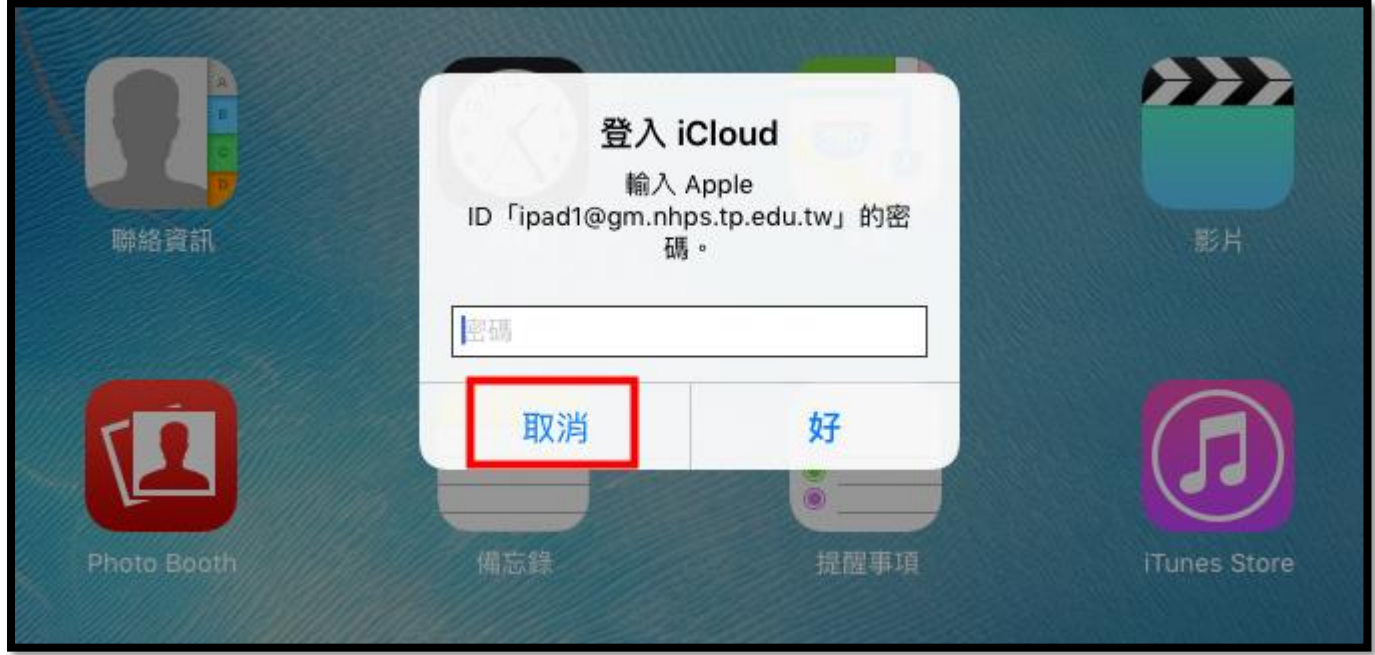

# 23. FaceTime 登入,取消

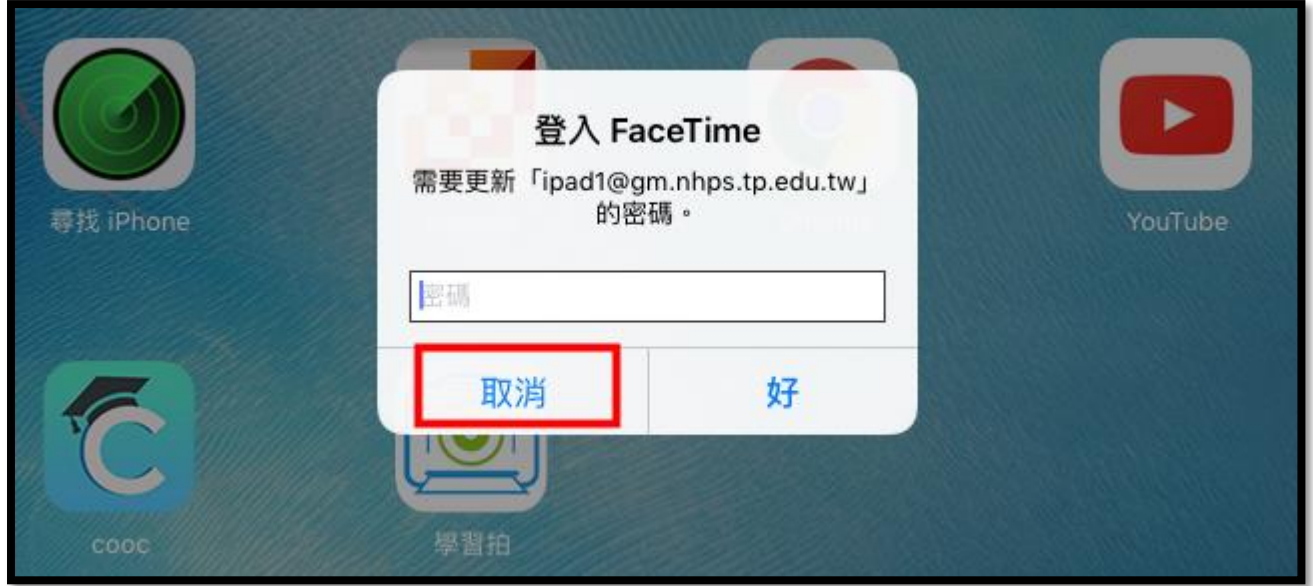

# 24. 完工!

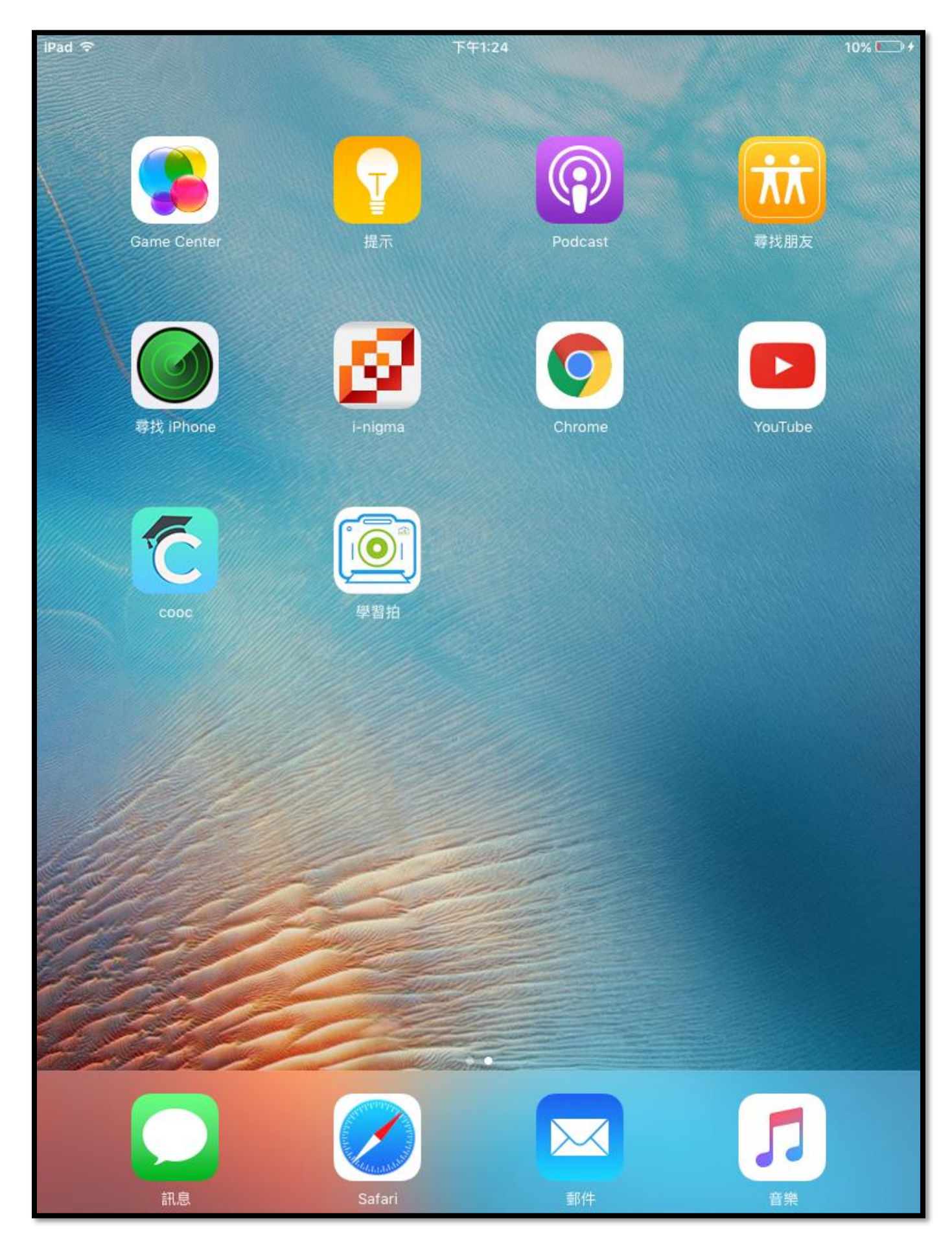

25. 若您的 APP 未完整的安裝在新 iPad,就會出現 iTunes 與 App Store 的登入書面,此時就要輸入 APPLE ID 的密碼,否則 APP 會無法順利安裝完成。

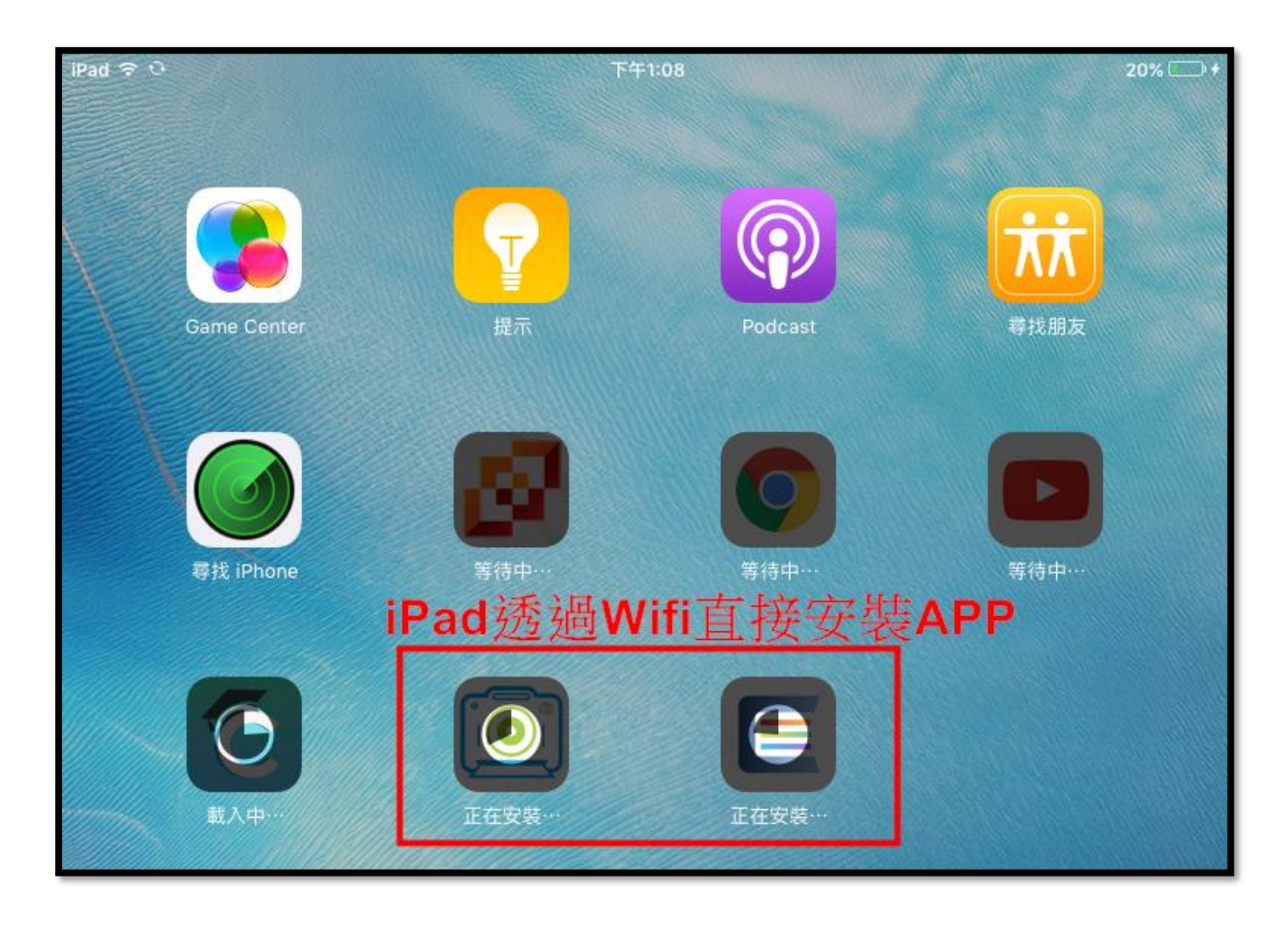

上圖就是沒有先在 iTunes 中預先下載要安裝的 app 檔案,因此在 iPad 回復之後,會直接透過 Wifi 去 下載 APP 自行安裝, 如此會比較浪費時間。

26.若要加速對拷速度,建議使用多台 PC 安裝 iTunes 來處理, 四台對拷 30 台 iPad 約 2-3 小時。

### 四、特殊狀況

iPad 在對還原對拷前, APPLE 一定會要求使用者先將 iOS 升到最新版本(或是同一版本), 若您的 iPad 版本太舊,會無法直接升到最新版本,此時的處理方式就是讓 iPad 進入恢復模式並重新設定,處理 方式如下:

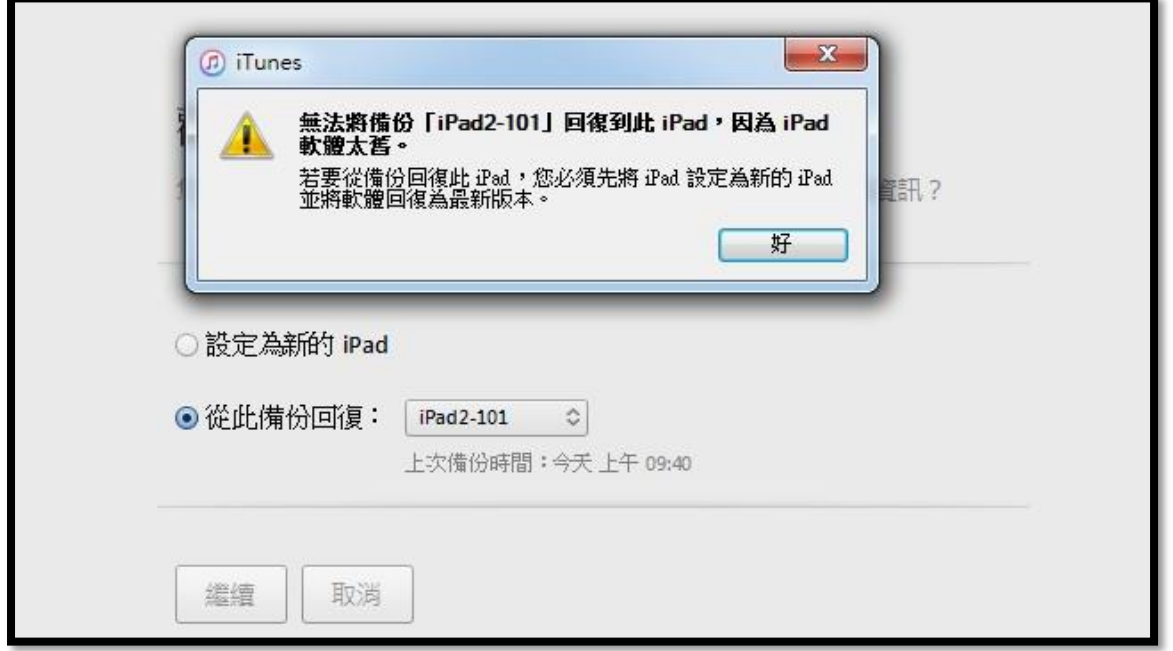

- 1. 將 iPad 關機,在 iPhone 6s 和之前機型、iPad 或 iPod touch 上:同時按住睡眠**/**喚醒按鈕和主畫面按鈕。 在 iPhone 7 或 iPhone 7 Plus 上:同時按住睡眠**/**喚醒 按鈕和調低音量按鈕。
- 2. 看到 Apple 標誌時也不要放開按鈕。 繼續按著兩個按鈕,直到您看到恢復模式畫面為止。 (如右圖)

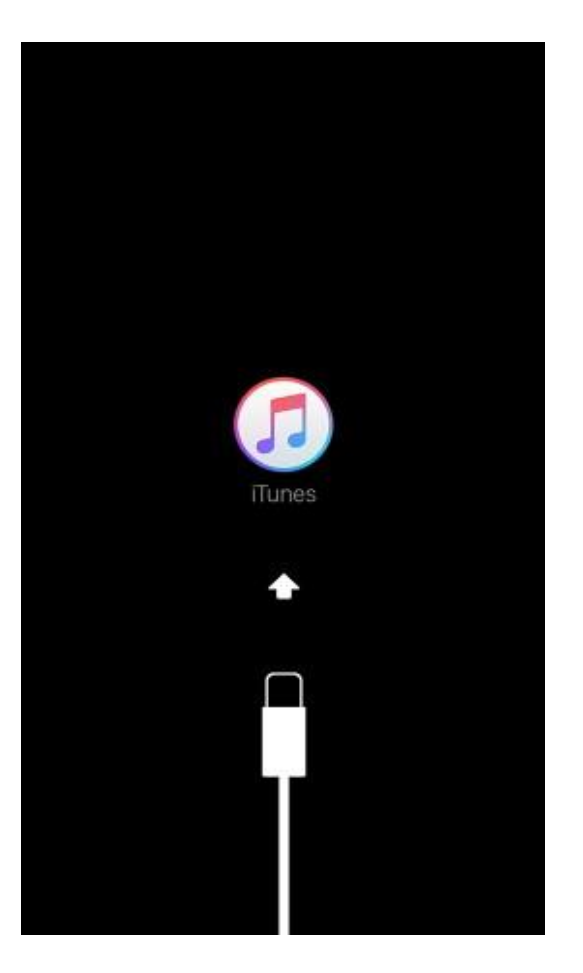

2. 開啟 iTunes,並將傳輸線接到 iPad 上,電腦書面選[回復]

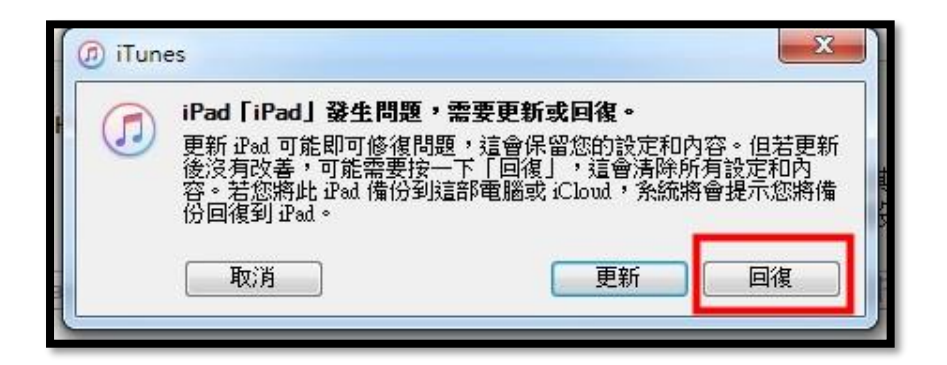

3. 回復原廠預設值

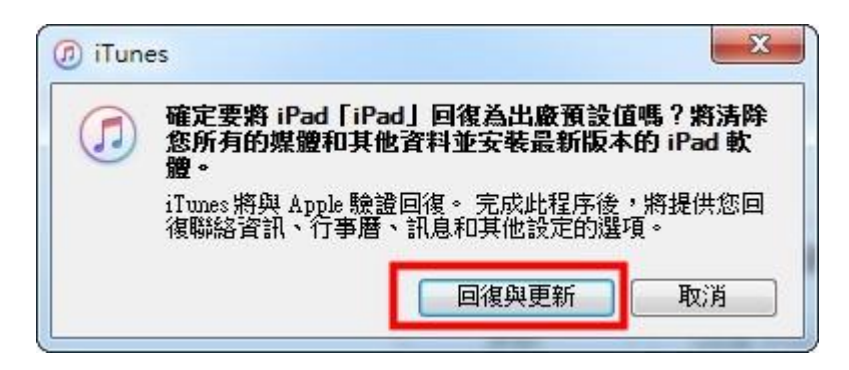

4.若此台電腦之前綁定的 APPLE ID 還有在其他台電腦使用, iTunes 畫面會跳出[啟用鎖定]畫面, 必 須輸入之前該台 iPad 綁定的 APPLE ID 帳號密碼

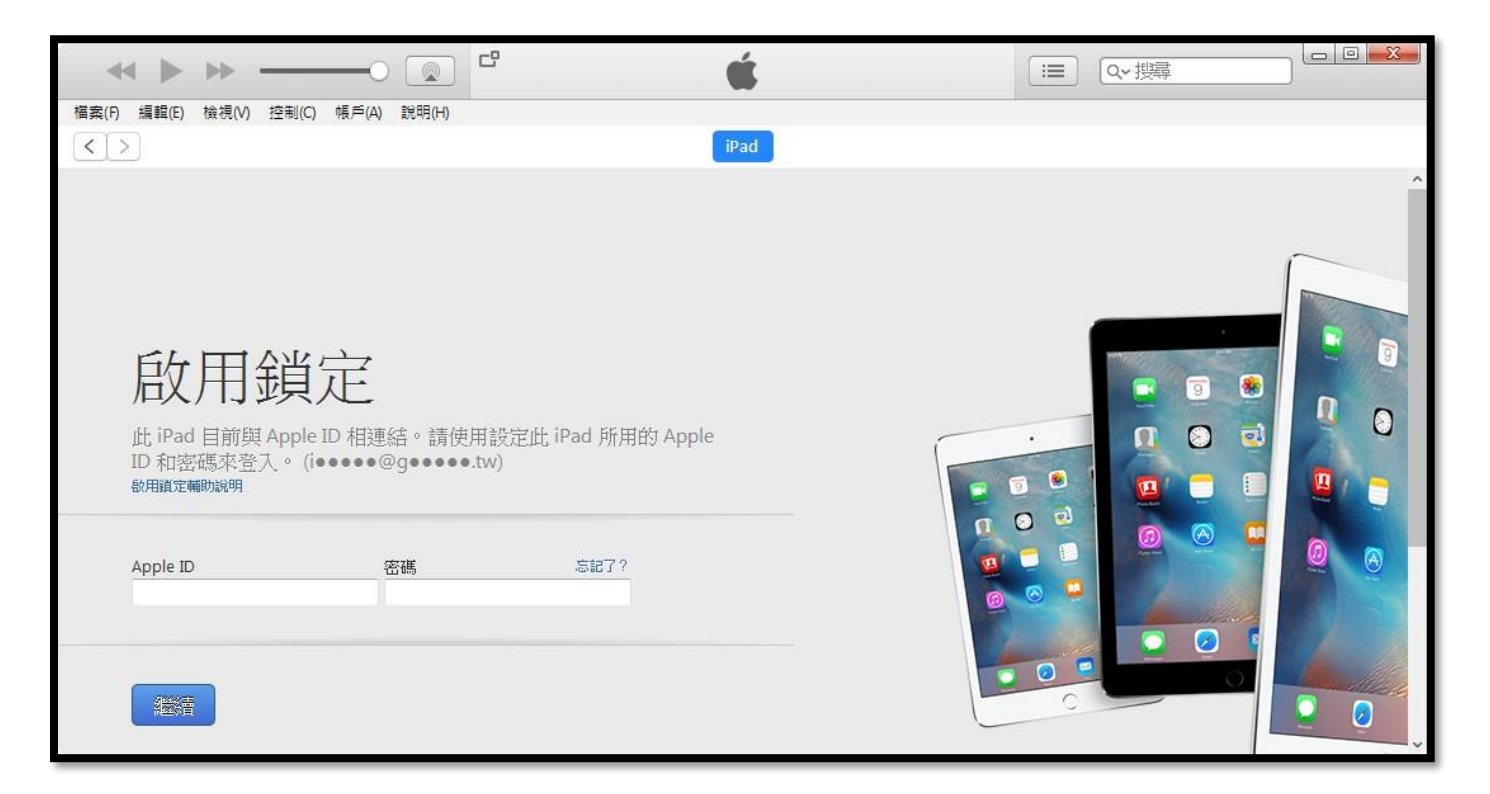

5. 解除鎖定之後,就可以將 iPad 還原到這台機器上了

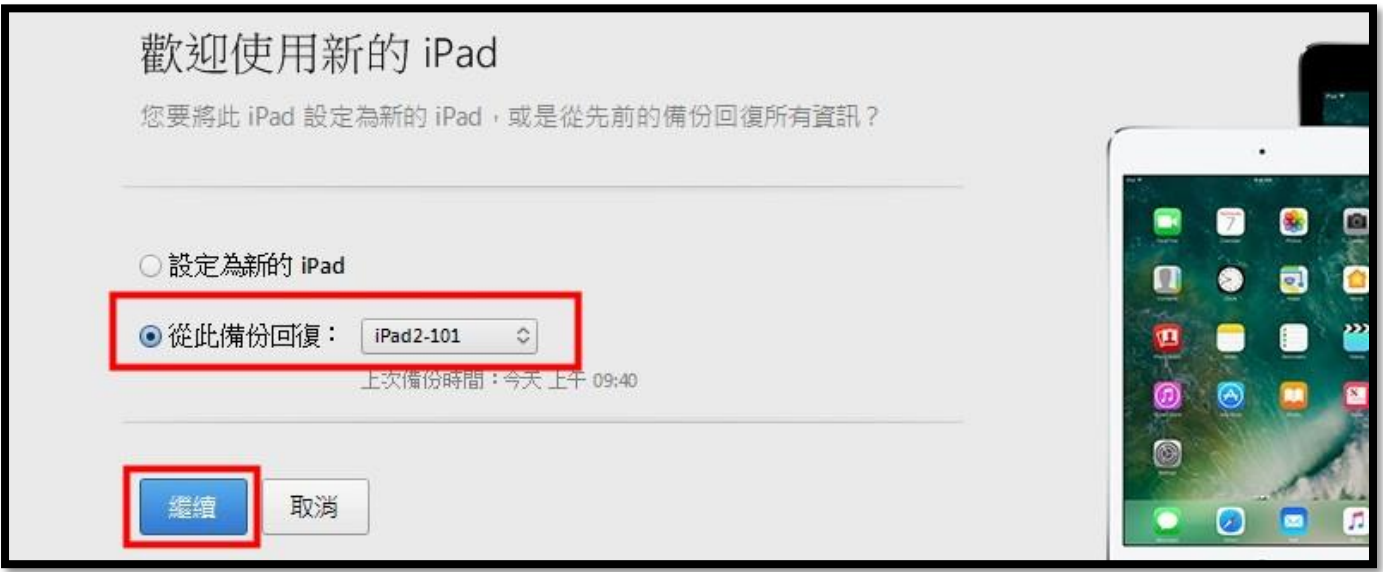

### 五、結論

在 iPad 數量不多的情形下,又沒有 MAC 電腦,用 iTunes 備份對拷是最好的方式,以下是理整個步 驟於流程:

#### **1.** 安裝設定 **Source** 機

1-1. 設定取用限制、關閉尋找我的 iPad 1-2. 安裝 APP

### **2. iTunes** 備份 **Source** 機

### **3. iTunes** 下載 **APP** 安裝檔

#### **4.** 清除對拷 **iPad** 所有設定

4-1. 檢查對拷 iPad 的版本是否與 Source 機同版本 相同→清除所有設定 不同→升級到同版本,再清除所以設定

### **5. iTunes** 接上 **iPad** 還原

台北市南湖國小 黃秀山 **[show@nhps.tp.edu.tw](mailto:show@nhps.tp.edu.tw) 2016.10.06** 編撰 **2017.10.14** 一修